#### **INTERNSHIP ON NETWORK AND SYSTEM ADMINISTRATION WITH MIKROTIK AND LINUX PLATFORM**

#### **SUBMITTED**

**BY**

#### **AMANULLAH KHAN ID: 152-15-6299**

This Report Presented in Partial Fulfillment of the Requirements for the Degree of Bachelor of Science in Computer Science and Engineering

Supervised By

## **MASUD RABBANI**

Lecturer Department of CSE Daffodil International University

Co-Supervised By

## **ASIF UZ ZAMAN ASIF**

Lecturer Department of CSE Daffodil International University

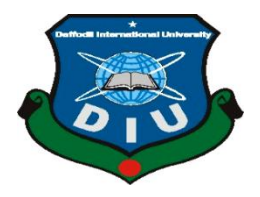

**DAFFODIL INTERNATIONAL UNIVERSITY DHAKA, BANGLADESH NOVEMBER 2018**

### **APPROVAL**

This Internship titled **"Network and System Administration with MikroTik and Linux Platform**", submitted by Amanullah Khan to the Department of Computer Science and Engineering, Daffodil International University, has been accepted as Some Blessing of the Necessity for the Degree of Bachelor of Science (BSC) in Computer Science & Engineering (CSE) and approved as its style and contents.

## **BOARD OF EXAMINERS**

## **Dr. Syed Akhter Hossain Chairman**

#### **Professor and Head**

Department of Computer Science and Engineering Faculty of Science & Information Technology Daffodil International University

#### **Dr. Sheak Rashed Haider Noori Internal Examiner**

**Associate Professor and Associate Head** Department of Computer Science and Engineering Faculty of Science & Information Technology Daffodil International University

#### **Assistant Professor**

Department of Computer Science and Engineering Faculty of Science & Information Technology Daffodil International University

#### **Dr. Mohammad Shorif Uddin** External Examiner

#### **Professor**

Department of Computer Science and Engineering Jahangirnagar University

**Md. Zahid Hasan** Internal Examiner

#### **DECLARATION**

I hereby declare that, this internship report is made by me, Amanullah Khan ID No: 152-15-6299 to the department of Computer Science and Engineering, Daffodil International University. Under the supervision of **Masud Rabbani Lecturer, Department of CSE,** Daffodil International University. I also attest that, this internship report has been made by me for the goal of Some Blessing of the Necessity for the Degree of Bachelor of Science (BSC) in Computer Science & Engineering (CSE).

**Supervised by:**

**Mr. Masud Rabbani** Lecturer Department of CSE Daffodil International University

**Co-Supervised by:**

**Asif Uz Zaman Asif** Lecturer Department of CSE Daffodil International University

**Submitted by:**

**Amanullah Khan** ID: 152-15-6299 Department of CSE Daffodil International University

## **ACKNOWLEDGEMENT**

First of all, I would like to ultimate our gratitude to the Almighty Allah, the most gracious and the most merciful, for giving me energy and ability to complete the final year internship successfully.

I am grateful to **Mr. Kazi Mahbubul Alam,** Manager (System and Network) of Daffodil Online Limited (DOL). I am also grateful to Mr. **Mohammad Abul Basher**  and **Md. Kabirul kaiyum Rubel** System Admin (Network & Training) of Daffodil Online Limited. Without their continuous support I can't continue my internship in the company. Other members of the company helped me tremendously for doing my internship.

Then I would like to thanks to my supervisor **Mr Masud Rabbani, Lecturer of Computer Science and Engineering department, Daffodil International University** for his helpful suggestions in selecting out Internship title, planning and implementation of the Internship work. Also, he greatly helped me to improve my report writing and presentation skills, which i believe, will benefit me throughout our future career.

I warmly thank to **Dr. Syed Akhter Hossain, Professor and Head, Department of CSE**, for his kind help to finish my internship and also to other faculty member and the staff of CSE department of Daffodil International University.

I would like to thank entire course mate in Daffodil International University, who took part in this discuss while completing the course work.

Finally, I must acknowledge with due respect the constant support and patients of parents.

#### **ABSTRACT**

MikroTik Router operating system is the operating system of MikroTik Router boardhardware. The computer includes lot of variety of features for IP & wireless networks. These functions include Firewall, Nat, Routing, Hotspot, Bandwidth Limiter, DNS server, Point to Point Tunneling Protocol, Hotspot, DHCP server, and many other features. As a student of CSE, I have completed my internship report in DOL "on Network and System Administration with MikroTik and Linux platform". The report is a requirement of the internship program for my Bachelor of Science course degree. The report discussed about the purpose of the specific server using on ISP.

## **TABLE OF CONTENTS**

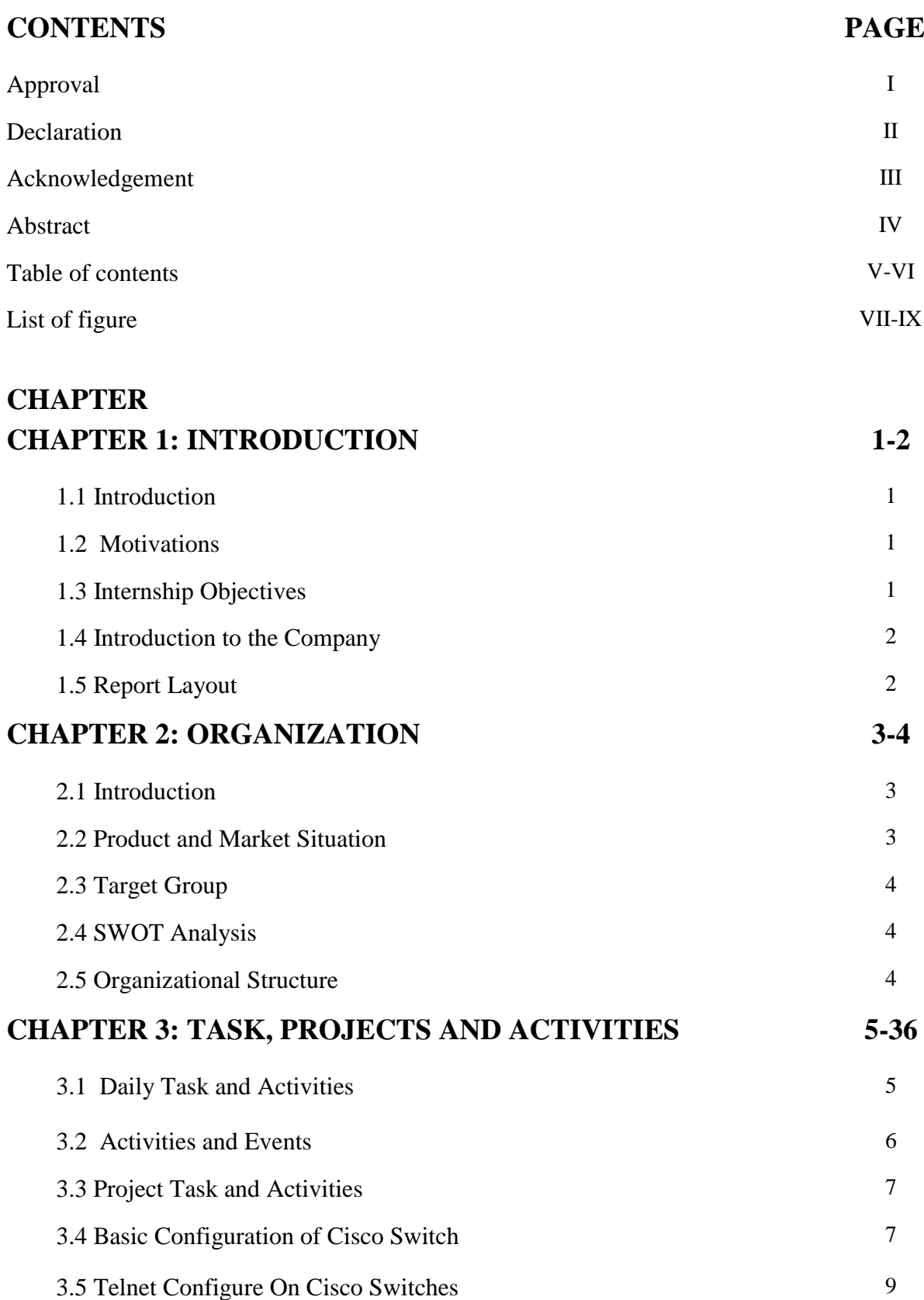

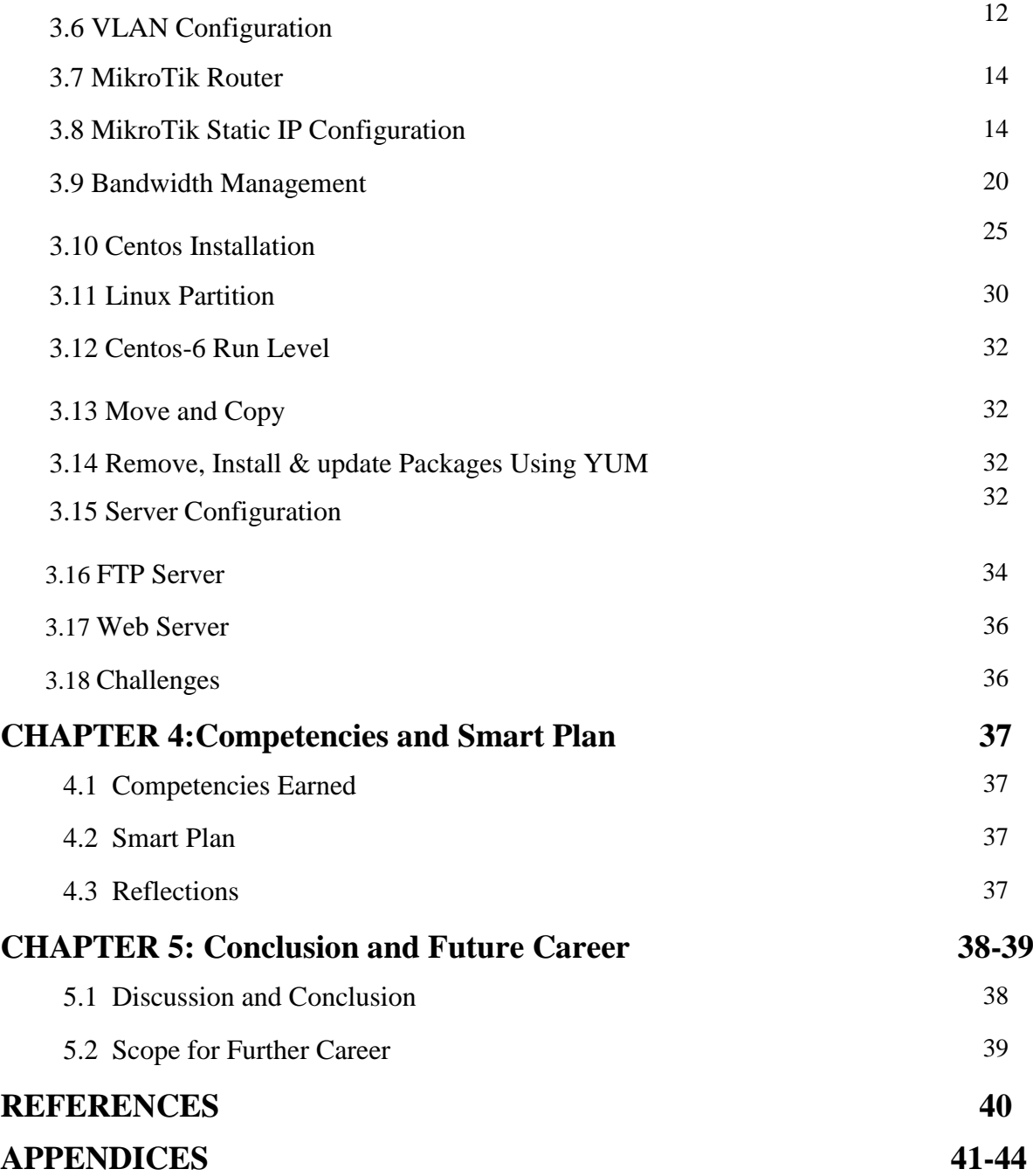

# **LIST OF FIGURES**

## **FIGURES PAGE NO**

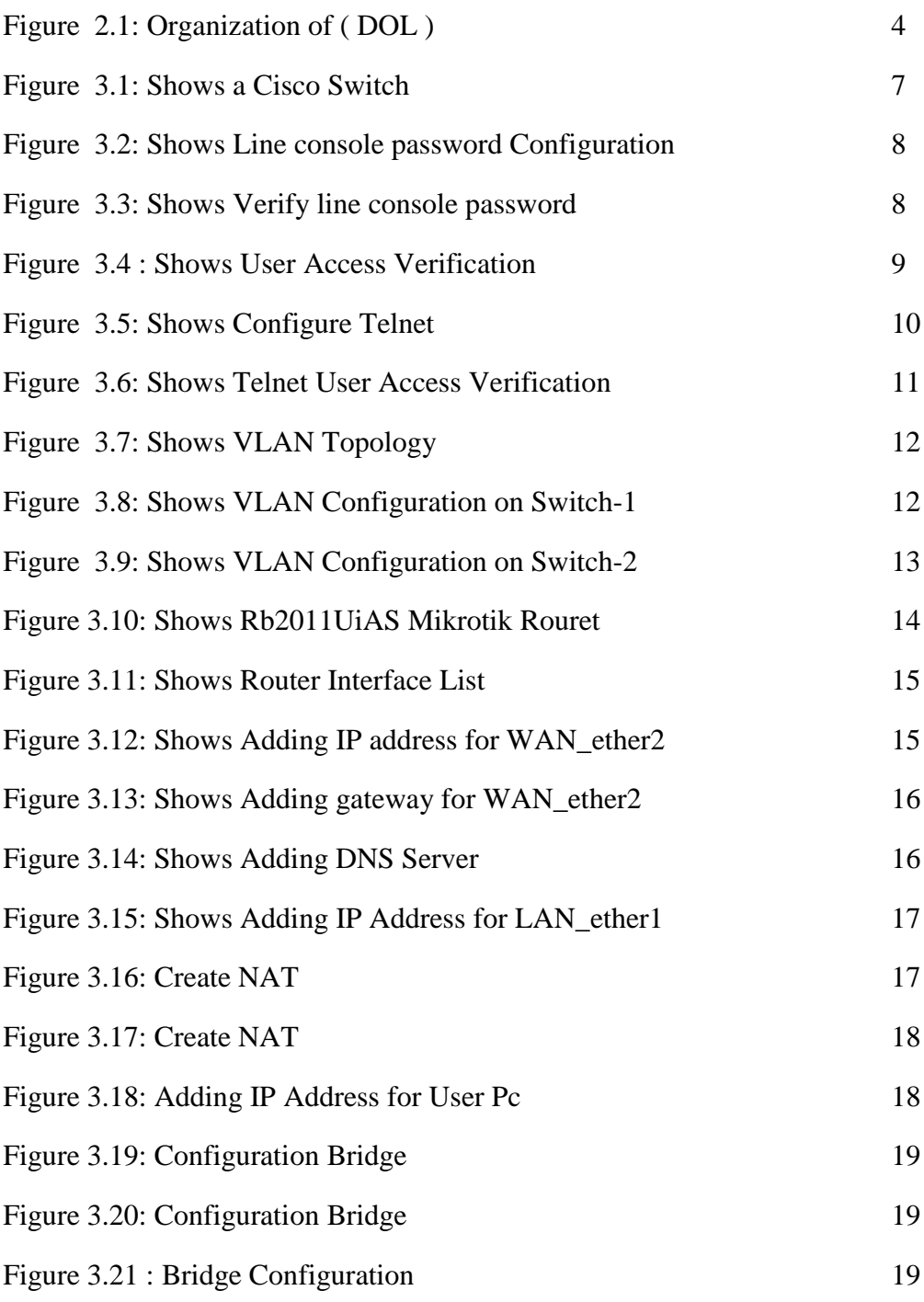

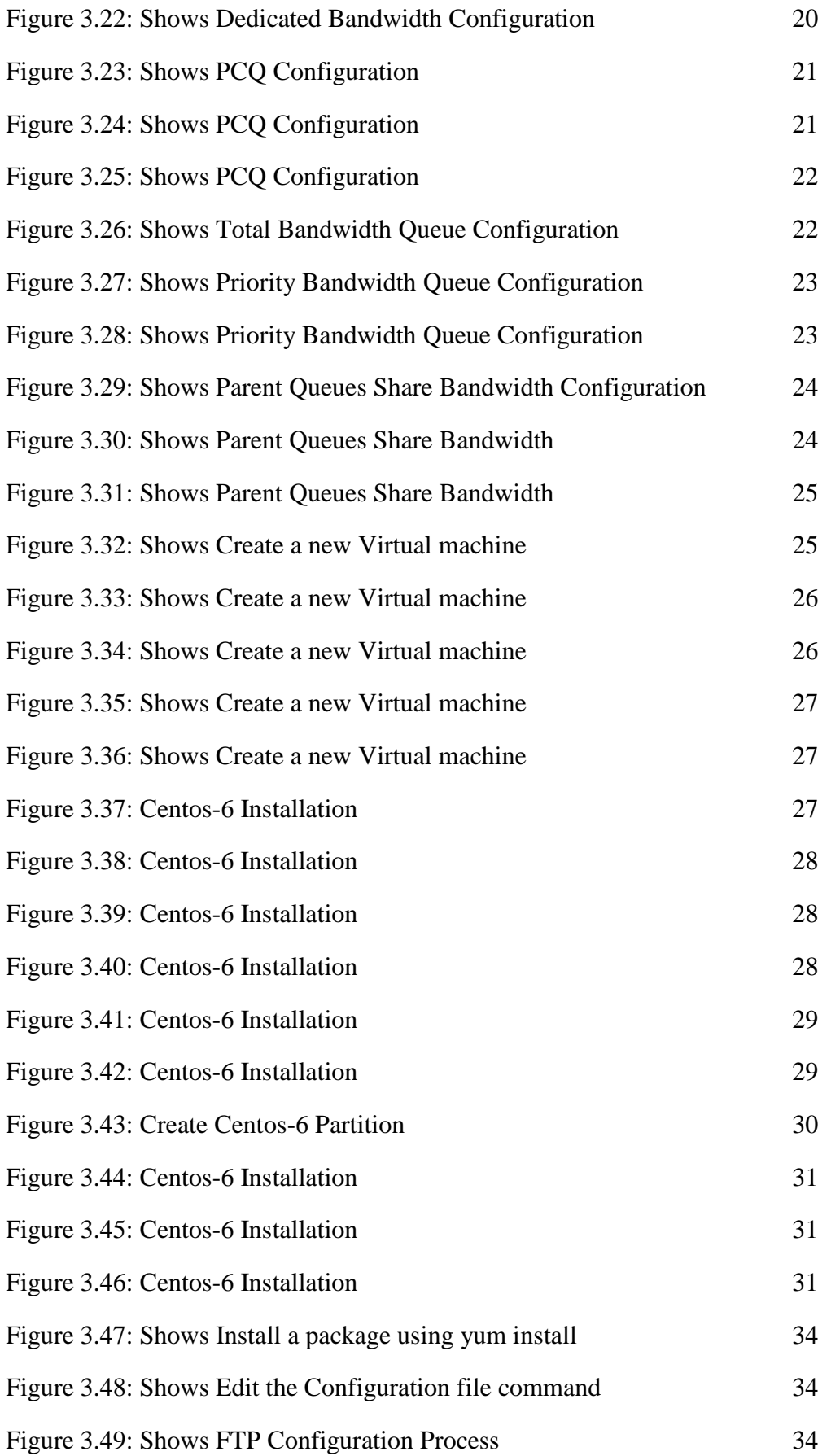

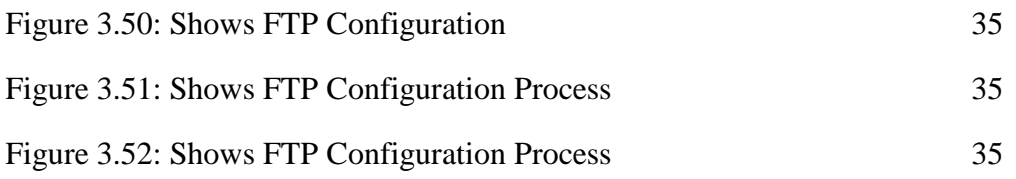

## **CHAPTER 1**

#### **Introduction**

#### **1.1 Introduction**

Network and System Administration With MikroTik and Linux platform is Main objective of my internship program is to prepare myself as a skilled person in the competitive job market. So internship is very essential for skill development. I would like to achieve some special quality in order to prove myself as a skilled one. The Daffodil international university has a nice opportunity that was the internship system. We get it on the last semester. It is my big challenge to prove me, in any time anywhere in any place. The full system support given by daffodil online ltd (DOL). On that company I want to gather a large technical knowledge. For that region I want to say that I was very proud of me to get Daffodil international university.

## **1.2 Motivation**

As a Linux system and networking administrator, there are very good job areas in Bangladesh and in the world. I think Linux system and network administration are most important in networking. Because we are completing Cisco certified network Associated (CCNA). Moreover Linux has own secured Kernel to protect it from Virus so we not need to buy antivirus to protect our system. So I use a free Operating System CentOS-6 to setup this system to make this cost effective.

### **1.3 Internship Objectives**

To understand the functioning and working conditions of a corporate company. To gain skills that could help me in my future career. To see what it is like to work in a professional environment. To enhance my communication skills. Today, most organization use mikroTik router for ISP configuration and use Linux operation system. Linux operating system is one open source operating system. Actually Linux operating system used for server configuration. Conceptually, Linux is considered the world most powerful, flexible and robust server based operating system.

## **1.4 Introduction to the Company**

Daffodil Online Ltd Is one of the most Internet Service Provider (ISP) and ASPs in Bangladesh and providing one stop integrated ICT services and solution since July 2002. DOL is going to conduct the most challenging & demanding IT professional courses and training in the day of globalization. Daffodil Online Limited (DOL) is one of the fastest ISP's in Bangladesh to connect-everyone, anywhere all the time to deliver high quality Information and Communication Technology (ICT) services at a reasonable price. DOL use the latest technologies and upgrading the services wherever it is required.

### **1.5 Report Layout**

**Chapter-1** I have described objective of internship, Introduction, Motivation of internship and Introduction to the company. **Chapter-2** I have described About Company Profile. I describe about DOL, service, etc. **Chapter-3** I have described about daily task and activities, Challenges, etc.**Chapter-4** I have described is Smart Plan, Competencies Earned and Reflections.**Chapter-5** I have described Conclusion and Future Scope. Scopes for futher career.

# **CHAPTER 2 ORGANIZATION**

#### **2.1 About the Company**

Daffodil Online Ltd. prides itself as one of the leading nationwide Internet Service Provider (ISP) in Bangladesh. They are the most experienced and oldest company in the ICT field where they are basic business ethics is Long Term Relationship with they are customers. As we look at the growth over the decade since our inception, they are extremely proud of what they have achieved, and even more excited about they are outlook for an equally promising future.

### **2.2 Product and Market Situation**

Daffodil Online Ltd. Provides different type of IT Services and Professional Training services.

- **IT Services:**
- Web Designing,
- Website development
- Web hosting
- Domain registration
- Web development
- Internet Service Provider
- Hi speed Wi-Fi Zone
- Bulk SMS Service. etc.
- **Professional Training Services:**
- Network and system administration With Linux
- Network and system administration With Mikrotic
- MYSQL and PHP .
- Web Development Design using Joomla. etc

## **2.3 Target Group:**

Daffodil Online Ltd. One of the most Internet Service Provider (ISP) in Bangladesh. They are the oldest and most experienced company in the ICT field.

(DOL) also provides different type of professional training services and IT Services in Bangladesh.

## **2.4 SWOT Analysis**

SWOT Analysis is a useful technique for understanding your Weaknesses, Strengths,

Opportunities and Threats related to [business](https://en.wikipedia.org/wiki/Business) competition or project planning.it is a strategic planning technique used to help a organization or perso

## **2.5 Organizational Structure**

Here, Figure 2.1- show the Organizational-Structure of **DOL** Daffodil Online Limited.

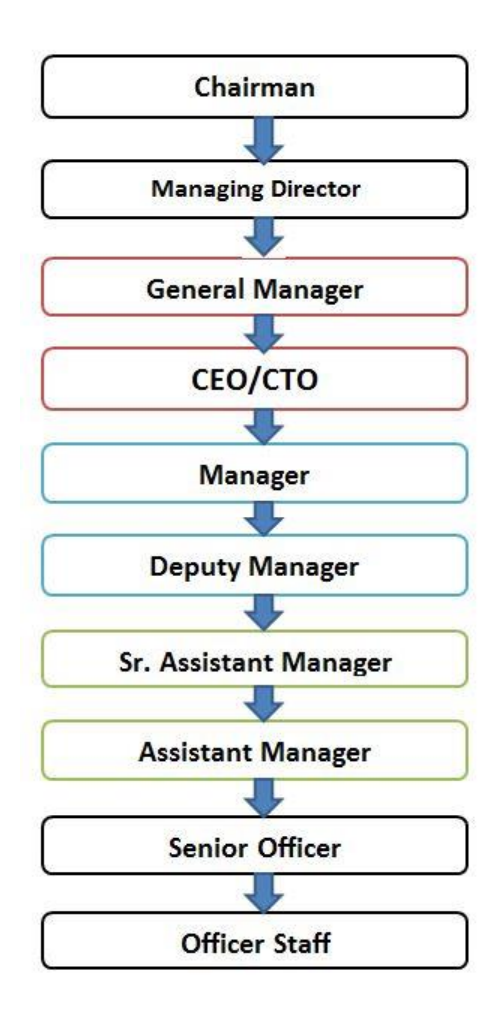

Figure 2.1: Organizational Structure of Daffodil Online Limited (DOL)

## **CHAPTER 3**

## **Tasks , Events And Activities**

## **3.1 Daily Tasks and Activities**

1<sup>st</sup> Month: First month of my internship I have learned the following topics:

- Learning & understanding About Basic Networking, Ipv4 Addressing and Subnating .
- Learning & understanding About Network Components of Network and Cabling (FTP, Fiber Optic).
- $\bullet$  Understanding Basic routing & cisco switching commands
- Learning & understanding About cisco switch configuration
- Understanding VLAN, TELNET, SSH in Cisco switch and Router
- Learning & understanding Basics concept of router.
- Understanding different type router.
- Learning & understanding routing configuration
- How router works.

2<sup>nd</sup> Month: Second month of my internship I have learned the following topics:

- MikroTik router installation.
- Static routing configuration.
- Dynamic routing configuration
- Bandwidth management Using MikroTik router
- Maintenance MikroTik router
- Maintenance routing protocols

**3 rd Month:** Third month of my internship I have learned the following topics:

- Linux Installation.
- Understanding partitions
- IP Addressing.
- Package Install, Remove, Update using [yum]
- Centos6 IP Address Configuring

4<sup>th</sup> Month: 4<sup>th</sup> month of my internship I have learned the following topics:

- WEB Server.
- FTP Server.
- SAMBA Server

## **3.2 Activities and Events:**

- $\bullet$  Basic routing & cisco switching commands using
- Mikrotik Routers Troubleshooting
- Understanding About
- LAN and Ciscoswitches Troubleshooting
- Bandwidth management
- Understanding VLAN, TELNET, SSH
- Understanding About Basic Networking
- Understanding About Centos6 Installation
- Understanding About Cabling Using FTP
- Understanding About WEB, FTP, SAMBA Server.

## **3.3 Project Task and Activities:**

Learning & understanding About Basic Networking, Ipv4 Addressing and Subnating . About Network Components of Network and Cabling (FTP, Fiber Optic). Understanding Basic routing & cisco switching commands. MikroTik router installation, bandwidth management and MikroTik router maintenance

Understanding About cisco switch configuration. Understanding VLAN, TELNET, SSH in Cisco switch and Router. Learning & understanding Basics concept of router. Understanding different type router. And understanding linux Installation and different type of server.

#### **3.4 Basic Configuration of Cisco Switch**

**Cisco Switch:** Figure 3.1 show about cisco Switch.

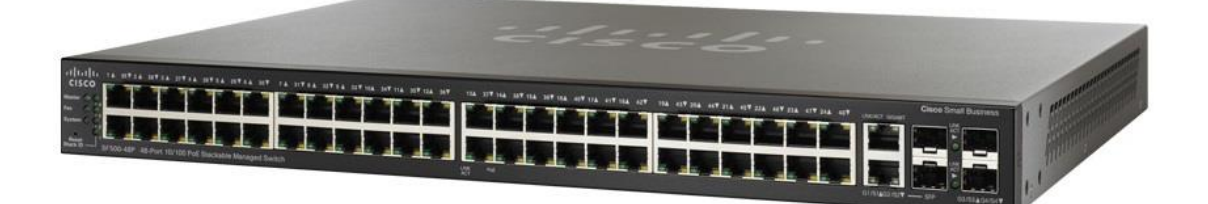

Figure 3.1: Shows a Cisco Switch

#### **Line console password setting :**

First of all, go to Switch CLI and then type given codes below. Figure 3.2 Show Line console password setting

Switch>en Switch#conf t Switch(config)#hostname Amanullah [ change the hostname ] Amanullah(config)# Amanullah(config)#line c Amanullah(config)#line console 0 Amanullah(config-line)# Amanullah(config-line)#pass Amanullah(config-line)#password 12345 [Here **password** is the command & set the password ] Amanullah(config-line)#login Amanullah(config-line)#exit Amanullah(config)#exit

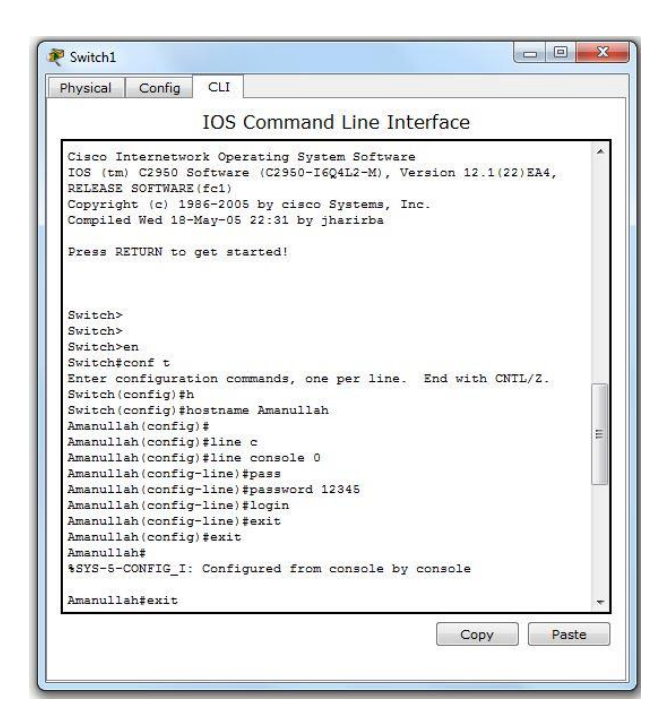

Figure 3.2: Shows Line console password Configuration

 **Verify line console password:** Figure 3.3: Shows Verify line console password

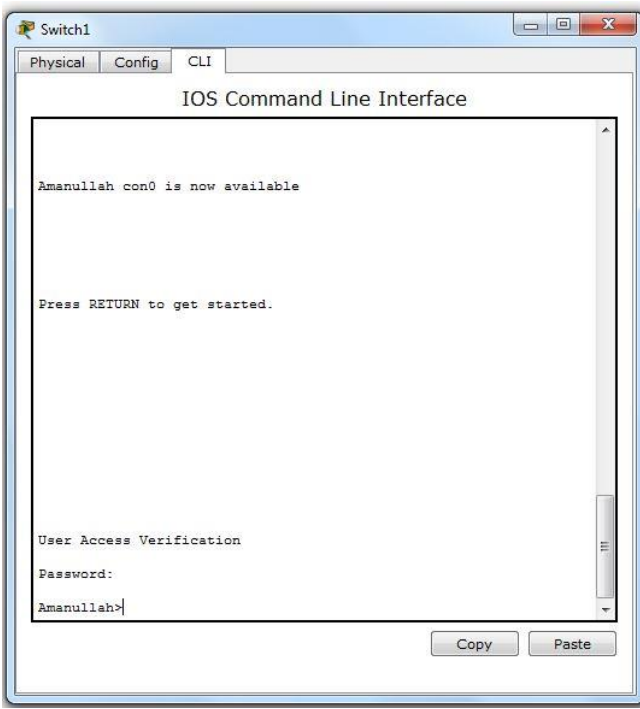

Figure 3.3: Shows Verify line console password

#### **Privileged Mode Security :**

First of all, go to Switch CLI and then type given codes below . in figure 3.4: Shows User Access Verification Amanullah>en Amanullah#conf t Amanullah(config)#ena Amanullah(config)#enable s Amanullah(config)#enable secret abcd Amanullah(config)#exit Amanullah#exit

The switch now asks for the password.

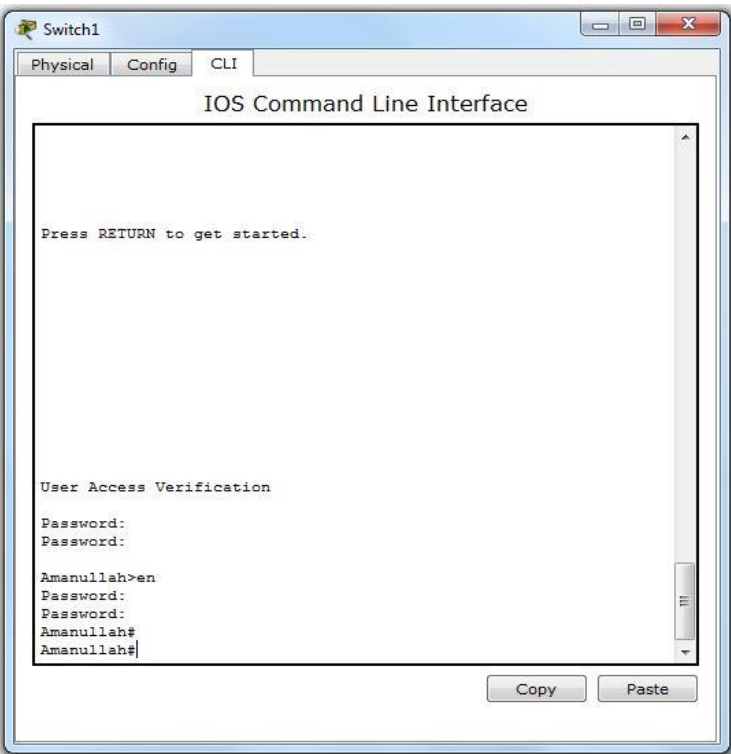

Figure 3.4: Shows User Access Verification

## **3.5 Telnet Configure On Cisco Switches**

After telnet services configure in a switch to access it remotely from anywhere. In figure 3.5: Shows Configure telnet configuration

**Configure Telnet :** Go to Switch CLI and then type given codes below

Amanullah>en Amanullah#conf t Amanullah(config)#int Amanullah(config)#int v Amanullah(config)#int vlan 1 Amanullah(config-if)#ip add Amanullah(config-if)#ip address 192.168.10.1 255.255.255.0 Amanullah(config-if)#no sh Amanullah(config-if)#no shutdown Amanullah(config-if)#Exit

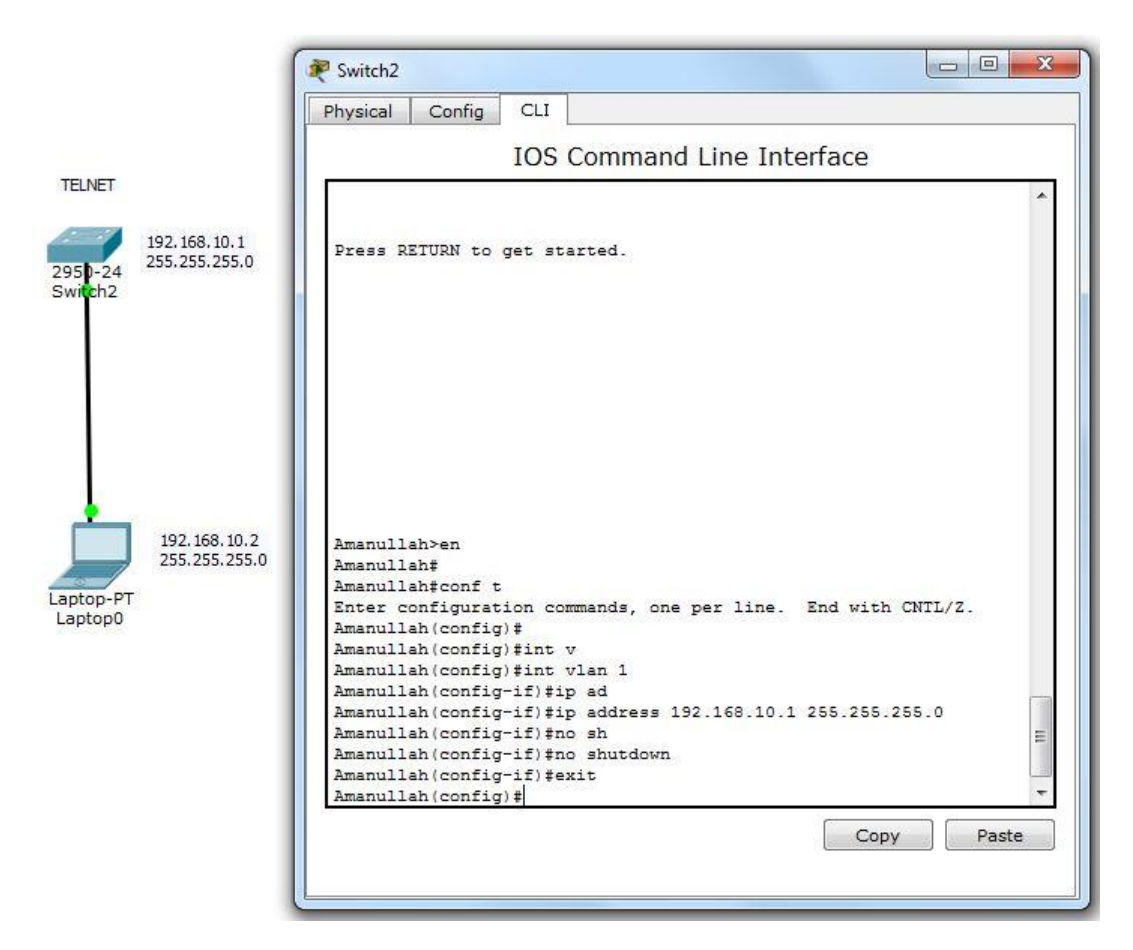

Figure 3.5: Shows Configure telnet

After adding ip address than go to Switch CLI and set line vty 0 4 for access telnet. In figure 3.6: Shows Telnet User Access Verification

Amanullah>en Amanullah#conf t Amanullah(config)#lin Amanullah(config)#line v Amanullah(config)#line vty 0 4 Amanullah(config-line)#pass Amanullah(config-line)#password 123456789 Amanullah(config-line)#login Amanullah(config-line)#exit Amanullah(config)#

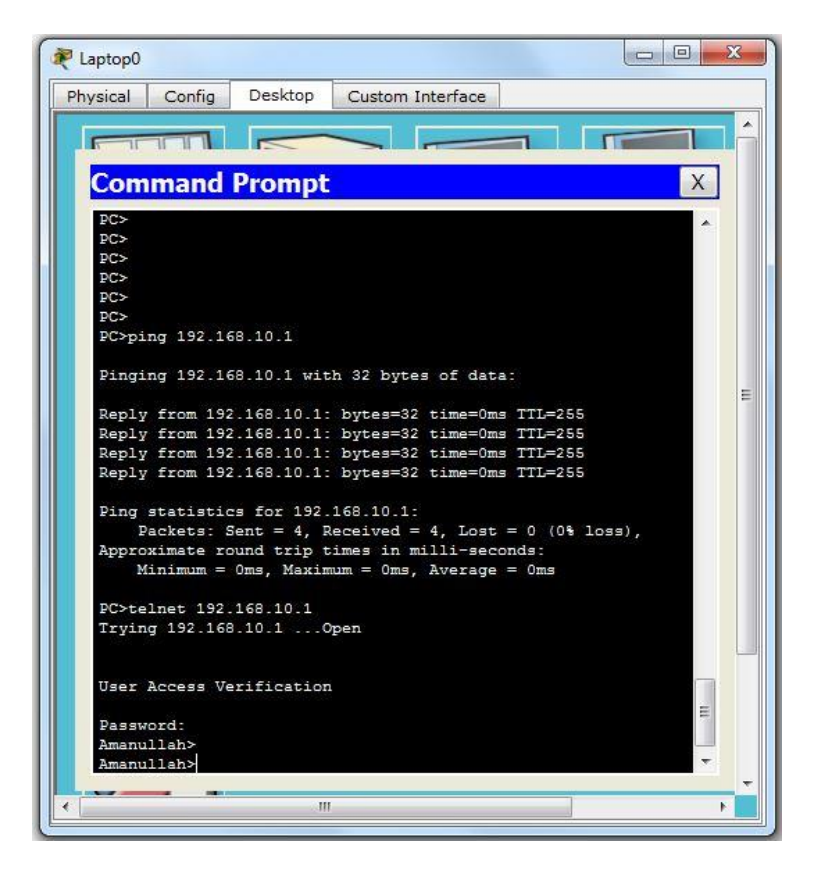

Figure 3.6: Shows Telnet User Access Verification

First of all, go to the PC's command prompt and then type given codes below

PC > telnet 192.168.10.1 Trying 192.168.10.1 …Open User Access Verification Password:

## **3.6 VLAN configuration**

As an example, you can see a VLAN topology below. In this topology, 2 Cisco switches and 8 PCs are used. In Figure 3.7: Shows VLAN topology. And Figure 3.8 , Figure 3.9 Show about VLAN Configuration on Switch-1 and Switch 2

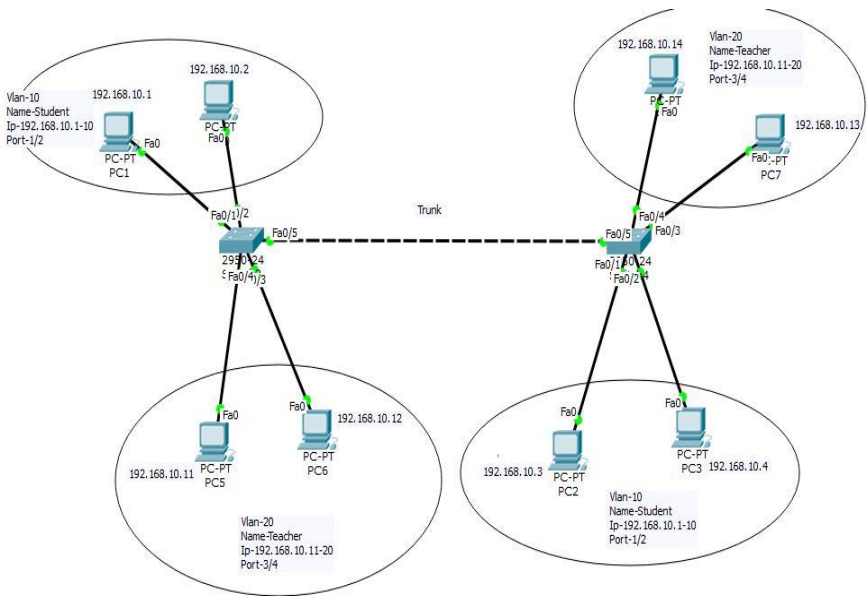

Figure 3.7: Shows VLAN topology

VLAN on Switch-1 and VLAN on Switch-2 Configuration Process Show to the Appendix-C page.

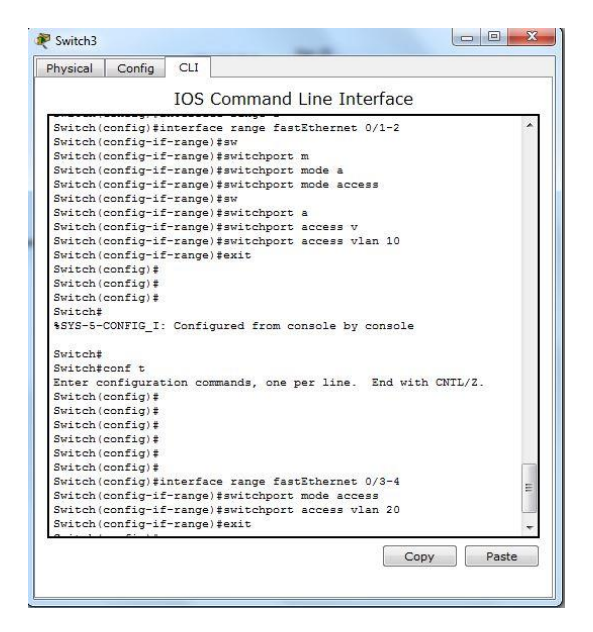

Figure 3.8: Shows VLAN Configuration on Switch-1

VLAN Configuration on Switch-2: Figure 3.9: Shows about VLAN Configuration on Switch-2

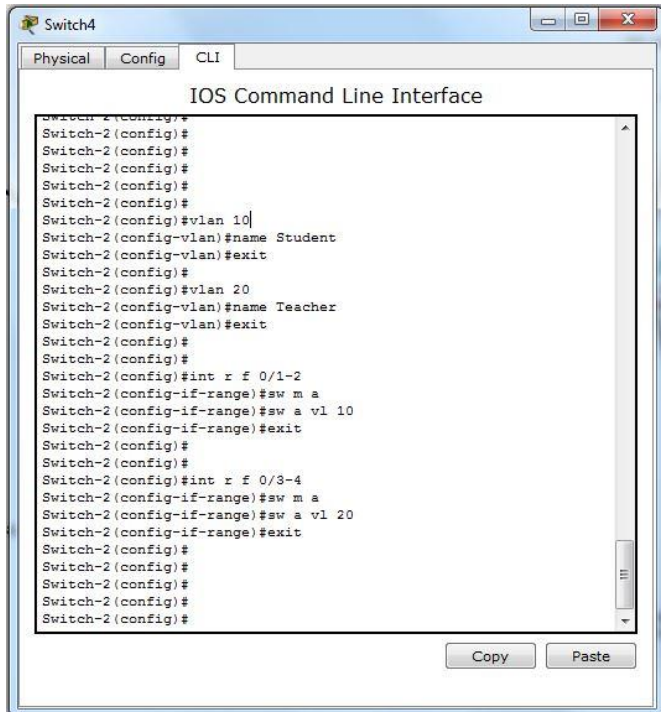

Figure 3.9: Shows VLAN Configuration on Switch-2

#### **Vlan Trunks :**

Trunks are commonly used between switches and other network devices such as a router, another switch, or a server. A network technician must be very familiar with configuring a trunk and ensuring it works properly.

#### **Trunk Port Assign:**

Switch(config)# Switch(config)#interface fastEthernet 0/5 Switch(config-if)#description trunk Switch(config-if)#switchport mode trunk Switch(config-if)#exit Switch(config)#

## **3.7 MikroTik Router**

• **MIKROTIK ROUTER RB2011UIAS :** Figure 3.10: Shows about Rb2011UiAS Mikrotik Rouret.

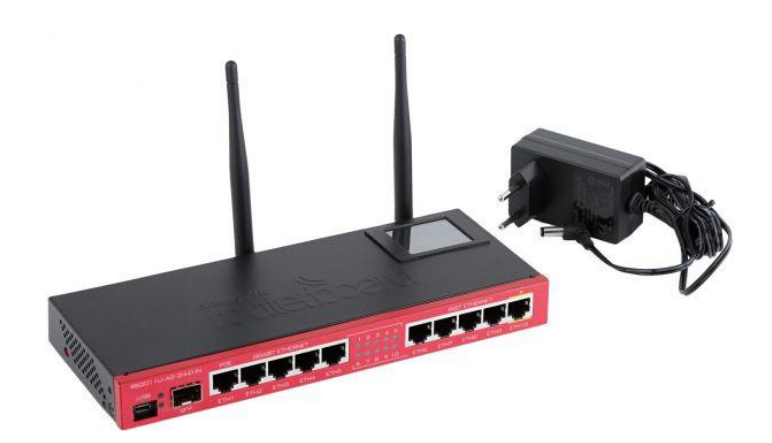

Figure 3.10: Shows Rb2011UiAS Mikrotik Rouret

## **3.8 MikroTik [Static IP Configuration:](https://forum.mikrotik.com/viewtopic.php?f=13&t=102671&sid=fb84050af42888ae2440c9b7c9ce94e1)**

- **First Of All**
- Power on the MikroTik Router
- Unshielded-Twisted-Pair cable Plug-in Between mikroTik router and PC
- open Winbox.exe

Here ISP has given a IP address, Gateway, DNS and Subnetmask. E.g.

- IP address: 192.168.101.0/24
- Gateway: 192.168.101.2
- Subnet Mask: 255.255.255.0

**WAN-Configuration:** Figure 3.11: Shows Router Interface List.

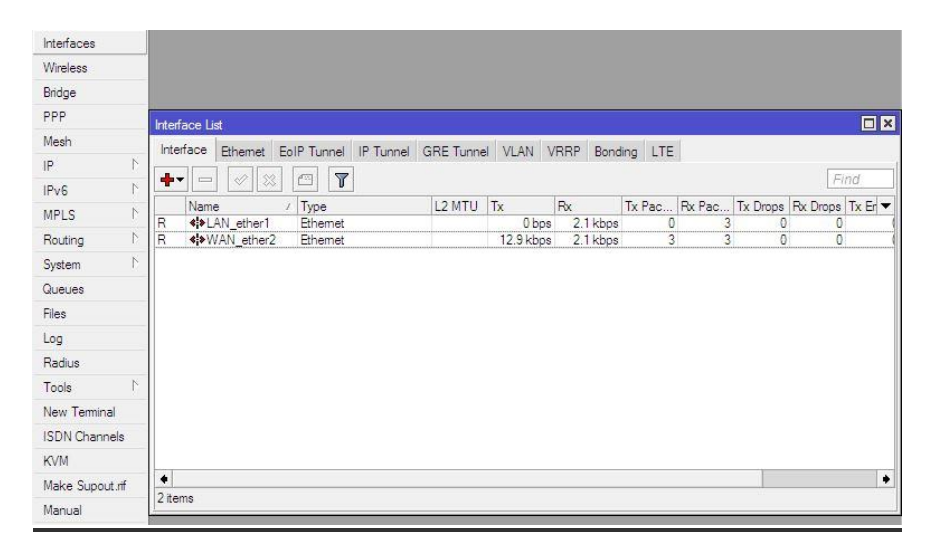

Figure 3.11: Shows Router Interface List

**Step 1.** winbox open: IP  $\rightarrow$  Address  $\rightarrow$  New address :  $\rightarrow$  192.168.101.130/24 **→**Interface : WAN\_ether2 **→** Apply **→** OK. Figure 3.12: Shows Adding IP address for WAN\_ether2

| Interfaces           |   |                                            |           |                                                        |
|----------------------|---|--------------------------------------------|-----------|--------------------------------------------------------|
| Wireless             |   | ARP                                        |           |                                                        |
| Bridge               |   | Accounting                                 |           |                                                        |
| PPP                  |   | Addresses                                  |           |                                                        |
| Mesh                 |   | DHCP Client                                |           | <b>Address List</b>                                    |
| IP                   | N | <b>DHCP Relay</b>                          | ÷         | $\mathbb{F}$<br>惢<br>酉<br>42<br><b>COLOR</b>           |
| IPv6                 | Þ | <b>DHCP</b> Server                         |           | Address<br>Network<br>Interface<br>$\mathcal{L}$       |
| <b>MPLS</b>          | N | <b>DNS</b>                                 | D         | <b>宁192.168.101.130/24 192.168.101.0</b><br>WAN_ether2 |
| Routing              | r | Firewall                                   |           | $\square$ $\times$<br><b>New Address</b>               |
| System               | Þ | Hotspot                                    |           |                                                        |
| Queues               |   | <b>IPsec</b>                               |           | 192.168.101.130/24<br>Address:<br>OK                   |
| Files                |   | Neighbors                                  |           | Network: 192.168.101.0<br>▲<br>Cancel                  |
| Log                  |   | Packing                                    |           | $\overline{\bullet}$<br>Interface: WAN_ether2<br>Apply |
| Radius               |   | Pool                                       |           | Disable                                                |
| Tools                | N | Routes                                     |           |                                                        |
| New Terminal         |   | <b>SMB</b>                                 |           | Comment                                                |
| <b>ISDN</b> Channels |   | SNMP                                       |           | Copy                                                   |
| <b>KVM</b>           |   | Services                                   |           | Remove                                                 |
| Make Supout.rff      |   | Socks                                      | 1 item (1 | enabled                                                |
| Manual               |   | <b>TFTP</b>                                |           |                                                        |
| East 1               |   | $T_{\text{out}}(t) = \square_{\text{out}}$ |           |                                                        |

Figure 3.12: Shows Adding IP address for WAN\_ether2

**Step 2:** IP  $\rightarrow$  Routes  $\rightarrow$  New Routes $\rightarrow$  Gateway : (192.168.101.2)  $\rightarrow$  Apply  $\rightarrow$  OK ! Figure 3.13: Shows Adding gateway for WAN\_ether2

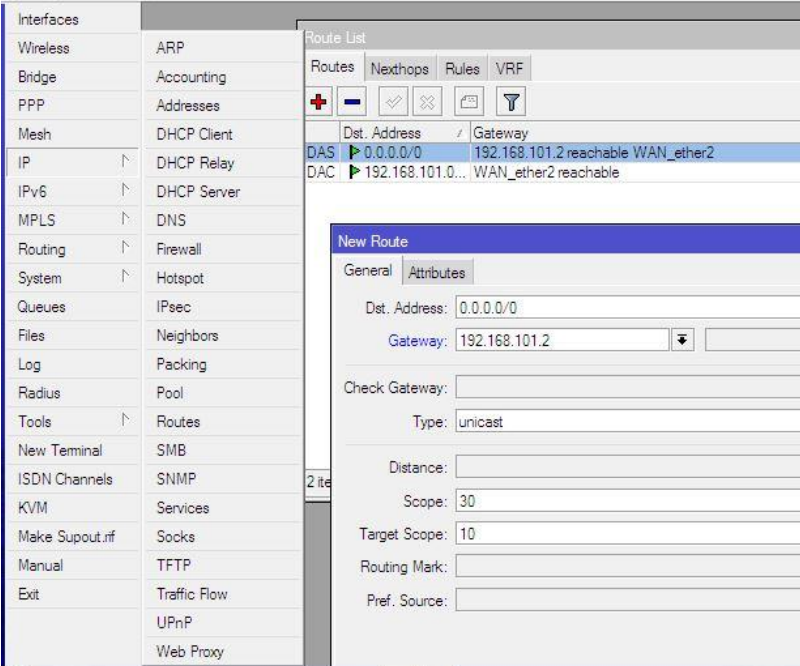

Figure 3.13: Shows Adding gateway for WAN\_ether2

**Step 3:** IP  $\rightarrow$  DNS  $\rightarrow$  DNS Settings $\rightarrow$ 1<sup>st</sup> DNS servers= 8.8.8.8 and 2  $2<sup>nd</sup> DNS$ servers=  $8.8.4.4 \rightarrow$  Apply  $\rightarrow$  OK ! Figure 3.14: Shows about Adding DNS Server

| Interfaces           |                  |                    |                                  |                       |        |                    |
|----------------------|------------------|--------------------|----------------------------------|-----------------------|--------|--------------------|
| Wireless             |                  | ARP                |                                  |                       |        |                    |
| Bridge               |                  | Accounting         |                                  |                       |        |                    |
| <b>PPP</b>           |                  | Addresses          |                                  |                       |        |                    |
| Mesh                 |                  | <b>DHCP Client</b> |                                  |                       |        |                    |
| IP                   | N                | <b>DHCP Relay</b>  |                                  |                       |        |                    |
| Pv6                  | <sup>1</sup>     | DHCP Server        |                                  |                       |        |                    |
| <b>MPLS</b>          | $\triangleright$ | <b>DNS</b>         | <b>DNS Settings</b>              |                       |        | $\square$ $\times$ |
| Routing              | $\Gamma$         | Firewall           | Servers: 8.8.8.8                 |                       | $\div$ |                    |
| System               | P.               | Hotspot            |                                  |                       |        | OK                 |
| Queues               |                  | <b>IPsec</b>       |                                  | 8.8.4.4               | ٠      | Cancel             |
| <b>Files</b>         |                  | Neighbors          | Dynamic Servers:   192.168.101.2 |                       |        | Apply              |
| Log                  |                  | Packing            |                                  | Allow Remote Requests |        | <b>Static</b>      |
| Radius               |                  | Pool               | Max UDP Packet Size: 4096        |                       |        |                    |
| Tools                | $\uparrow$       | Routes             | Cache Size: 2048                 |                       | KiB    | Cache              |
| New Terminal         |                  | <b>SMB</b>         |                                  |                       |        |                    |
| <b>ISDN</b> Channels |                  | <b>SNMP</b>        | Cache Used: 9                    |                       |        |                    |
| <b>KVM</b>           |                  | Services           |                                  |                       |        |                    |
| Make Supout nf       |                  | Socks              |                                  |                       |        |                    |

Figure 3.14: Shows Adding DNS Server

**LAN-Configuration:**

**1 st Step:** Firstly go to IP **→**Than go to Address **→**New address**→** address: **→**10.10.10.1/24 **→**Interface LAN\_ether1 **→** Apply than Ok ! Figure 3.15: Shows Adding IP Address for LAN\_ether1

| Bridge               |                | Accounting         |                                                                |                          |
|----------------------|----------------|--------------------|----------------------------------------------------------------|--------------------------|
| PPP                  |                | Addresses          |                                                                |                          |
| Mesh                 |                | <b>DHCP Client</b> | Address List                                                   | $\Box$ $\times$          |
| IP                   | N              | <b>DHCP Relay</b>  | $\overline{\mathbb{Y}}$<br>٠<br>♦<br>惢<br>僵<br>$\equiv$        | Find                     |
| IPv6                 | N              | DHCP Server        | <b>Address</b><br>Network<br>Interface                         | $\overline{\phantom{a}}$ |
| MPLS                 | N              | <b>DNS</b>         | <b>宁192.168.101.130/24</b><br>D<br>192.168.101.0<br>WAN ether2 |                          |
| Routing              |                | Firewall           | $\Box$ x<br><b>New Address</b>                                 |                          |
| System               | P.             | Hotspot            | Address: 10.10.10.1/24                                         |                          |
| Queues               |                | IPsec              | OK                                                             |                          |
| Files                |                | Neighbors          | Network:<br>▼<br>Cancel                                        |                          |
| Log                  |                | Packing            | $\overline{\bullet}$<br>Interface: LAN ether1<br>Apply         |                          |
| Radius               |                | Pool               | Disable                                                        |                          |
| Tools                | $\overline{C}$ | Routes             |                                                                |                          |
| New Terminal         |                | <b>SMB</b>         | Comment                                                        |                          |
| <b>ISDN</b> Channels |                | SNMP               | Copy                                                           |                          |
| <b>KVM</b>           |                | Services           | Remove                                                         |                          |
| Make Supout.rif      |                | Socks              | 1 item<br>enabled                                              |                          |
| Manual               |                | TFTP               |                                                                |                          |

Figure 3.15: Shows Adding IP Address for LAN\_ether1

**2**<sup>nd</sup> Step: First of all go to **IP** →Than go to **Firewall** → NAT → General → here given Chain: **srcnat →**Adding ip address Src. Address: **10.10.10.0/24** Figure 3.16: and Figure 3.17 show about Create NAT

| Bridge                          |                                                                                                    |                          |                              |
|---------------------------------|----------------------------------------------------------------------------------------------------|--------------------------|------------------------------|
| <b>PPP</b>                      | Firewall                                                                                            |                          | <b>D</b>                     |
| Mesh                            | <b>NAT</b><br>Service Ports Connections<br>Address Lists Layer7 Protocols<br>Filter Rules<br>Mangle |                          |                              |
| $\wedge$<br>IP                  |                                                                                                    |                          |                              |
| $\mathbb{N}$<br>IPv6            | $\overline{Y}$<br>۰<br>SC Reset Counters<br><b>00</b> Reset All Counters<br>$\sim$                  | Find                     | $\overline{\bullet}$<br>lall |
| $\triangleright$<br><b>MPLS</b> | #<br>Src. Address Dst. Address Proto Src. Port<br>Dst. Port<br>Action<br>Chain                      | In. Inter Out. Int Bytes | Pac                          |
| $\sum_{i=1}^{n}$<br>Routing     | <b>New NAT Rule</b>                                                                                 |                          | 回区                           |
| $\uparrow$<br>System            | General<br>Advanced Extra Action Statistics                                                         |                          |                              |
| Queues                          |                                                                                                    |                          | OK                           |
| Files                           | Chain: srcnat                                                                                       | $\overline{\bullet}$     | Cancel                       |
| Log                             | Src. Address: 10.10.10.0/24                                                                         | ▲                        | Apply                        |
| Radius                          | Dst. Address:                                                                                       | $\overline{\phantom{a}}$ | Disable                      |
| $\triangleright$<br>Tools       |                                                                                                    |                          |                              |
| New Terminal                    | Protocol:                                                                                           | $\overline{\phantom{a}}$ | Comment                      |
| <b>ISDN</b> Channels            | Src. Port:                                                                                          | $\overline{\mathbf{v}}$  | Copy                         |
| <b>KVM</b>                      | Dst. Port:                                                                                          | $\overline{\mathbf{v}}$  | Remove                       |
| Make Supout.rff                 | $\bullet$<br>Any. Port:                                                                             | $\mathbf{v}$             | <b>Reset Counters</b>        |
| Manual                          | 0 items<br>In. Interface:                                                                           | ▼                        |                              |
| Exit                            |                                                                                                    |                          | Reset All Counters           |
|                                 | Out. Interface:                                                                                     | $\overline{\phantom{a}}$ |                              |

Figure 3.16: Create NAT

**3<sup>rd</sup> Step:** IP  $\rightarrow$  Firewall  $\rightarrow$  NAT $\rightarrow$  action  $\rightarrow$ select **masquerade**  $\rightarrow$  Apply than Ok!

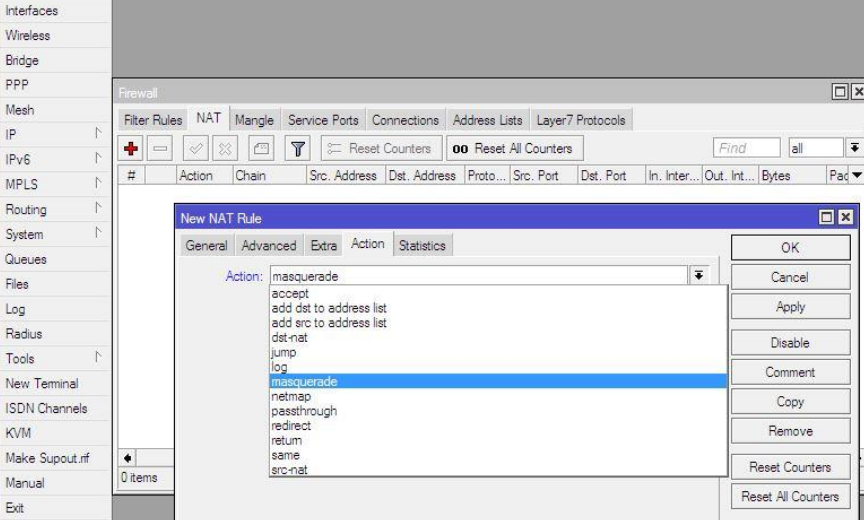

Figure 3.17: Create NAT

**User PC configure:**

go to your PC →Local Area Connection →TCP/IPv4 Properties → Use the following Ip Address =10.10.10.10, S Mask=255.255.255.0, gateway=10.10.10.1 and DNS Figure 3.18: Shows Adding IP Address for User Pc

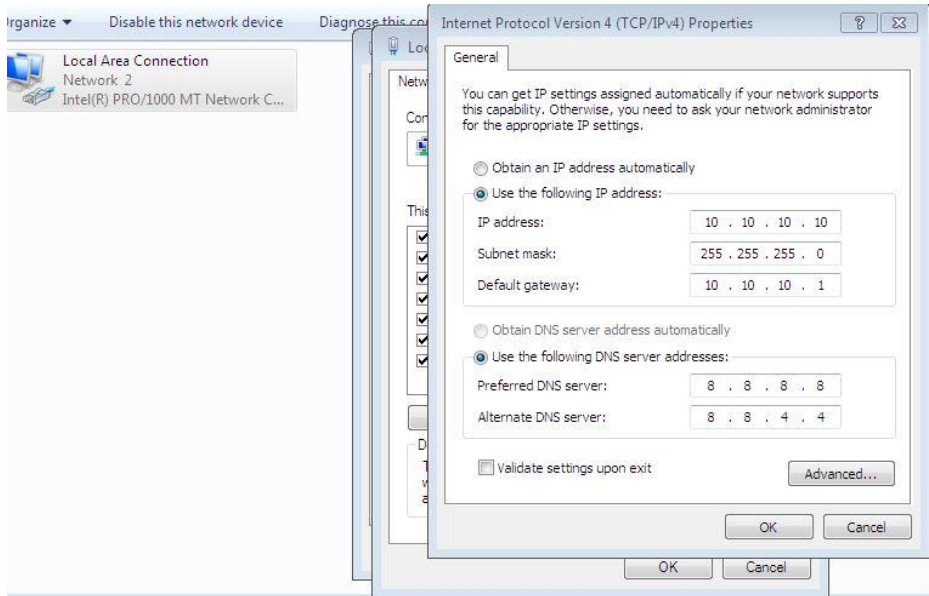

Figure 3.18: Shows Adding IP Address for User Pc

• Bridge Configuration : here step 1,2, and 3 show about create bridge and Figure 3.19, Figure 3.20 and **Figure 3.21 show Bridge Configuration**

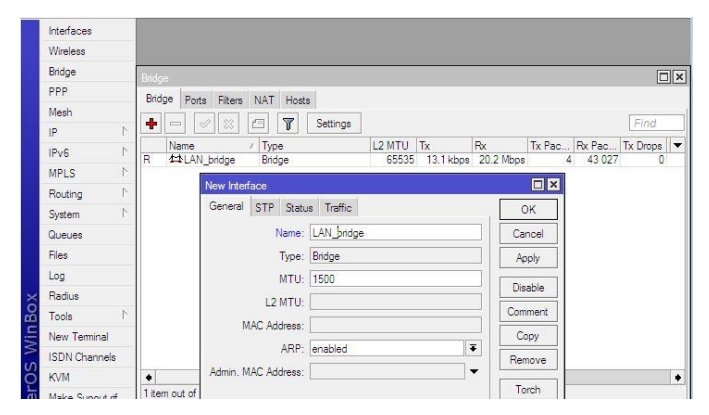

Step 1: Bridge →New Interface →Name: Lan\_bridge →Apply→Ok

Figure 3.19: Bridge Configuration

**Step 2:** Bridge →Ports →select all interface under of bridge →Apply→Ok

| Interfaces            |                       |                        |                         |                   |                 |                      |                         |          |                      |
|-----------------------|-----------------------|------------------------|-------------------------|-------------------|-----------------|----------------------|-------------------------|----------|----------------------|
| Wireless              |                       |                        |                         |                   |                 |                      |                         |          |                      |
| Bridge                | <b>Bridge</b>         |                        |                         |                   |                 |                      |                         |          | $\Box$ ×             |
| PPP                   | Ports<br>Bridge       | Filters NAT Hosts      |                         |                   |                 |                      |                         |          |                      |
| Mesh<br>Þ<br>IP.      | ÷                     | 惢<br>À<br>Æ            | $\overline{\mathbb{Y}}$ |                   |                 |                      |                         | Find     |                      |
| N<br>IP <sub>v6</sub> | Interface<br>公dether1 | z                      | Bridge<br>LAN_bridge    | Priority (h<br>80 | Path Cost<br>10 | Horizon              | Role<br>designated port | Root Pat | $\blacktriangledown$ |
| N<br><b>MPLS</b>      | 公dether3              |                        | LAN bridge              | 80                | 10              |                      | designated port         |          |                      |
| N<br>Routing          |                       | <b>New Bridge Port</b> |                         |                   |                 |                      | <b>Ox</b>               |          |                      |
| N<br>System           |                       | General Status         |                         |                   |                 |                      | OK                      |          |                      |
| Queues                |                       |                        |                         |                   |                 | $\overline{\bullet}$ |                         |          |                      |
| Files                 |                       |                        | Interface: ether1       |                   |                 |                      | Cancel                  |          |                      |
| Log                   |                       |                        | Bridge: LAN_bridge      |                   |                 | $\overline{\bullet}$ | Apply                   |          |                      |
| Radius                |                       |                        | Priority: 80            |                   |                 | hex                  | Disable                 |          |                      |
| $\sim$<br>Tools       |                       | Path Cost: 10          |                         |                   |                 |                      | Comment                 |          |                      |
| New Terminal          |                       |                        |                         |                   |                 |                      |                         |          |                      |

Figure 3.20: Configuration Bridge

#### **Step3:**

IP→Address→AddressList→NewAddress→Ip=10.10.10.1/24→Interface=Lan\_bridg e→Apply→Ok

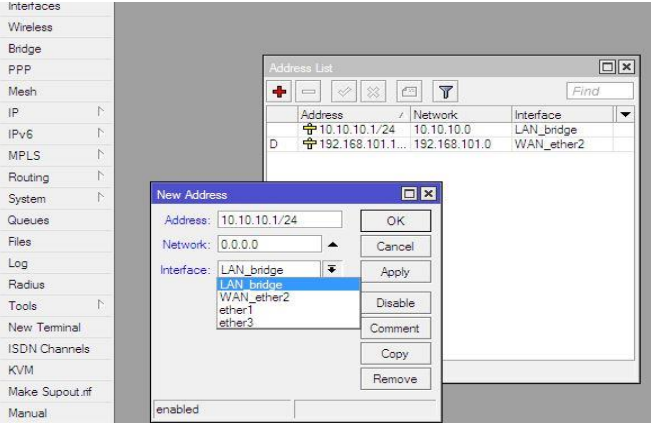

## **3.9 Bandwidth Management :**

Here I'm Discuss about Dedicated and Shear bandwidth Control in Mikrotik

- Simple Queues (Dedicated Bandwidth)
- $\bullet$  PCO
- Total Bandwidth Queues
- Priority Bandwidth
- Parent Queues Share Bandwidth.
- **Simple Queues ( Dedicated Bandwidth ) :**

Fast of all go to Queues  $\rightarrow$  Queues List  $\rightarrow$  (+)  $\rightarrow$  New simple Queue  $\rightarrow$  General  $\rightarrow$ 

[ Given Name: **Amanullah\_1Mb**, Target IP Address: **10.10.10.10** And Select Max limit: Upload=1M, Download=1M  $] \rightarrow$  apply  $\rightarrow$ Ok Figure 3.22: Shows Dedicated Bandwidth Configuration

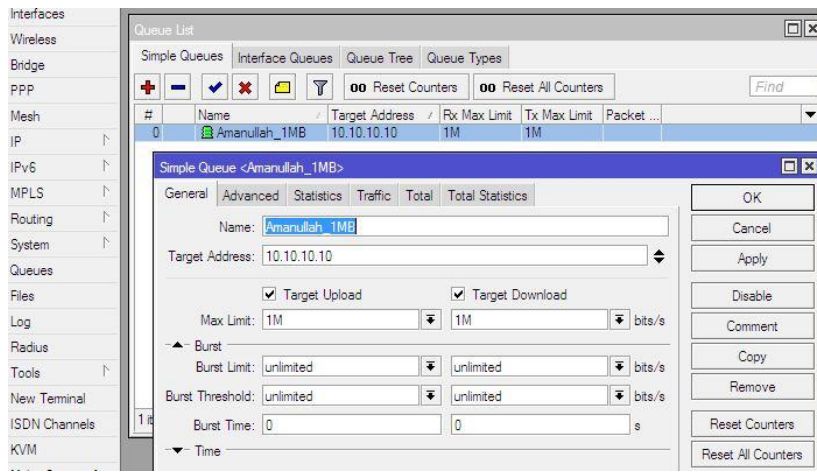

Figure 3.22: Shows Dedicated Bandwidth Configuration

### **PCQ :**

First go to Queues  $\rightarrow$  Queue Type  $\rightarrow$ New Queue type [ Typename= **1\_MB**, Kind= **pcq** , Rate= **1MB**, Select **Src** and **Dst** Address ] →Apply → Ok [Same Way to create 2MB, 3MB and 4MB etc. pcq ] . Figure 3.23: Shows PCQ Configuration.

| Wireless                                            |                                                           |          |                      |                             |           |
|-----------------------------------------------------|-----------------------------------------------------------|----------|----------------------|-----------------------------|-----------|
| Bridge                                              | Queue List                                                |          |                      |                             | $\Box$  x |
| PPP                                                 | Simple Queues Interface Queues   Queue Tree   Queue Types |          |                      |                             |           |
| Mesh                                                | ٠<br>$\overline{Y}$                                       |          |                      |                             | nd        |
| $\triangleright$<br>IP.                             |                                                           | Kind     | New Queue Type       |                             | $\Box X$  |
| $\mathbb N$<br>IPv6                                 | <b>Type Name</b><br>$1$ MB                                | pcg      | Type Name: 4 MB      |                             | OK        |
|                                                     | $2$ MB                                                    | pcg      |                      |                             |           |
| N<br><b>MPLS</b>                                    | 3 MB                                                      | pcq      | Kind: pcg            | $\overline{\bullet}$        | Cancel    |
| $\mathbb{N}$<br>Routing                             | default                                                   | pfifo    |                      |                             | Apply     |
| $\mathbb{N}$<br>System                              | default-small                                             | pfifo    | Rate: 4M             |                             |           |
|                                                     | ethemet-default                                           | pfifo    | Limit: 50            |                             | Copy      |
| <b>Queues</b>                                       | ÷<br>hotspot-default                                      | sfa      |                      |                             |           |
| <b>Files</b>                                        | ۰<br>multi-queue-ethemet-default<br>÷                     | mg pfifo | Total Limit: 2000    |                             | Remove    |
|                                                     | only-hardware-queue<br>٠                                  | none     |                      |                             |           |
| Log                                                 | synchronous-default<br>wireless-default                   | red      | Burst Rate:          | $\mathbf{v}$                |           |
| Radius                                              |                                                           | sfa      |                      |                             |           |
| N<br>Tools                                          |                                                           |          | Burst Threshold:     | ▼                           |           |
| New Terminal                                        |                                                           |          | Burst Time: 00:00:10 |                             |           |
| <b>ISDN</b> Channels                                |                                                           |          | Classifier           |                             |           |
| <b>KVM</b>                                          |                                                           |          |                      | Src. Address V Dst. Address |           |
| THE R. P. LEWIS CO., LANSING<br>and the contract of | 11 items                                                  |          | Src. Port            | Dst. Port                   |           |

Figure 3.23: Shows PCQ Configuration

**Simple Queue** →  $(+)$  → New simple Queue → General →[Name: **1MB\_User**, Target Address: **10.10.10.0/24** And given Max Limit: Up=**200M** Dow=**200M** go to Advanced Figure 3.24: Shows PCQ Configuration

| Interfaces           |                  | Queue List                                                                                                |  |  |  |  |  |  |
|----------------------|------------------|----------------------------------------------------------------------------------------------------|--|--|--|--|--|--|
| Wireless             |                  | Simple Queues<br>Interface Queues<br>Queue Tree Queue Types                                               |  |  |  |  |  |  |
| Bridge               |                  | ۰<br>38<br>$\overline{\mathbb{Y}}$<br>00 Reset All Counters<br>Ò<br>E Reset Counters<br>酉                 |  |  |  |  |  |  |
| PPP                  |                  | #<br>Name                                                                                                 |  |  |  |  |  |  |
| Mesh                 |                  | Rx Max Limit   Tx Max Limit   Packet<br>Target Ad                                                         |  |  |  |  |  |  |
| IP                   | N                |                                                                                                    |  |  |  |  |  |  |
| IPv6                 | $\triangleright$ | New Simple Queue                                                                                          |  |  |  |  |  |  |
| <b>MPLS</b>          | $\triangleright$ | General<br>Advanced<br><b>Statistics</b><br>Traffic<br><b>Total Statistics</b><br>Total                   |  |  |  |  |  |  |
| Routing              | N                | 1Mb User<br>Name:                                                                                         |  |  |  |  |  |  |
| System               | $\uparrow$       | ÷<br>Target Address: 10.10.10.0/24                                                                        |  |  |  |  |  |  |
| Queues               |                  |                                                                                                    |  |  |  |  |  |  |
| Files                |                  | ✔ Target Upload<br>V Target Download                                                                      |  |  |  |  |  |  |
| Log                  |                  | 200M<br>$\overline{\bullet}$ bits/s<br>200M<br>Ŧ<br>Max Limit:                                            |  |  |  |  |  |  |
| Radius               |                  | $\triangle$ - Burst                                                                                       |  |  |  |  |  |  |
| Tools                | N                | $\overline{\bullet}$<br>$\overline{\bullet}$<br>bits/s<br>Burst Limit:<br>unlimited<br>unlimited          |  |  |  |  |  |  |
| New Terminal         |                  | $\overline{\bullet}$<br>$\overline{\bullet}$<br>unlimited<br>bits/s<br>Burst Threshold:<br>unlimited<br>Ō |  |  |  |  |  |  |
| <b>ISDN</b> Channels |                  | 0<br>Burst Time: 0<br>s                                                                                   |  |  |  |  |  |  |
| <b>KVM</b>           |                  | $\blacktriangledown$ Time                                                                                 |  |  |  |  |  |  |
| Make Supout.rif      |                  |                                                                                                    |  |  |  |  |  |  |

Figure 3.24: Shows PCQ Configuration

**Advanced**  $\rightarrow$  Queue Type : Up= Select **1\_M** and Dow= **1\_M**  $\rightarrow$  Apply  $\rightarrow$  Ok

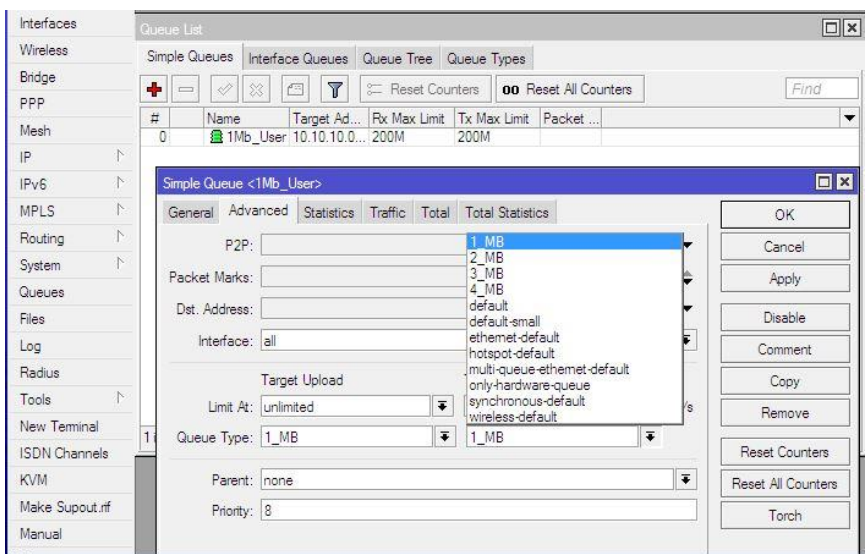

Figure 3.25: Shows PCQ Configuration

#### **Total Bandwidth Queues :**

Queue  $\rightarrow$  Simple Queue  $\rightarrow$  (+)  $\rightarrow$  General  $\rightarrow$  [Name: Total\_Bandwidth, Target Address: 0.0.0.0/0, Max Limit: Up= 500M, Dow= 500M ]  $\rightarrow$  Apply →Ok Figure 3.26: Shows Total Bandwidth Queue Configuration

| Interfaces           |                     | Queue List                |                                                  |                              |                                         |                  |                           |                         |                       |                      |                             | $\Box$                    |
|----------------------|---------------------|---------------------------|--------------------------------------------------|------------------------------|-----------------------------------------|------------------|---------------------------|-------------------------|-----------------------|----------------------|-----------------------------|---------------------------|
| Wireless             |                     | Simple Queues             |                                                  |                              | Interface Queues Queue Tree Queue Types |                  |                           |                         |                       |                      |                             |                           |
| Bridge               | ٠                   | $=$                       | 23                                               | $\overline{\mathbf{Y}}$<br>Æ |                                         | E Reset Counters |                           |                         | 00 Reset All Counters |                      |                             | Find                      |
| PPP                  |                     |                           |                                                  |                              |                                         |                  |                           |                         |                       |                      |                             |                           |
| Mesh                 | #<br>0              | Name                      | ■1Mb User                                        |                              | <b>Target Address</b><br>10:10:10.0/24  |                  | 200M                      | Rx Max Limit            | Tx Max Limit<br>200M  | Packet               |                             |                           |
| IP                   | N                   |                           | 盘 Amanullah_1MB                                  |                              | 10.10.10.10                             |                  | 1M                        |                         | 1M                    |                      |                             |                           |
| IPv6                 | $\overline{c}$<br>N |                           | <b>图 Total Bandwidth</b>                         |                              | 0.0.0.0/0                               |                  | 500M                      |                         | 500M                  |                      |                             |                           |
| <b>MPLS</b>          | ĸ                   |                           | Simple Queue <total_bandwidth></total_bandwidth> |                              |                                         |                  |                           |                         |                       |                      |                             | $\overline{\Box}$         |
| Routing              | N                   | General                   | Advanced Statistics                              |                              | Traffic                                 | Total            |                           | <b>Total Statistics</b> |                       |                      |                             | OK                        |
| System               | N                   |                           | Name: Total Bandwidth                            |                              |                                         |                  |                           |                         |                       |                      |                             | Cancel                    |
| Queues               |                     |                           | Target Address: 0.0.0.0/0                        |                              |                                         |                  |                           |                         |                       |                      | ٠                           |                           |
| Files                |                     |                           |                                                  |                              |                                         |                  |                           |                         |                       |                      |                             | Apply                     |
| Log                  |                     |                           |                                                  | ✔ Target Upload              |                                         |                  |                           |                         | ✔ Target Download     |                      |                             | Disable                   |
| <b>Radius</b>        |                     |                           | Max Limit: 500M                                  |                              |                                         |                  | $\overline{\ast}$<br>500M |                         |                       |                      | $\overline{\bullet}$ bits/s | Comment                   |
| Tools                | N                   | Burst                     |                                                  |                              |                                         |                  |                           |                         |                       |                      |                             | Copy                      |
| New Terminal         |                     | Burst Limit:              | unlimited                                        |                              |                                         |                  | $\overline{\ast}$         | unlimited               |                       |                      | $\overline{\bullet}$ bits/s |                           |
| <b>ISDN</b> Channels |                     |                           | Burst Threshold: unlimited                       |                              |                                         |                  | $\overline{\bullet}$      | unlimited               |                       | $\overline{\bullet}$ | bits/s                      | Remove                    |
| <b>KVM</b>           |                     |                           | Burst Time: 0                                    |                              |                                         |                  | 0                         |                         |                       |                      | s                           | Reset Counters            |
| Make Supout.rif      |                     | $\blacktriangledown$ Time |                                                  |                              |                                         |                  |                           |                         |                       |                      |                             | <b>Reset All Counters</b> |
| Manual               |                     |                           |                                                  |                              |                                         |                  |                           |                         |                       |                      |                             | Torch                     |

Figure 3.26: Shows Total Bandwidth Queue Configuration

#### **Priority Bandwidth :**

Queue  $\rightarrow$  Simple Queue  $\rightarrow$  (+)  $\rightarrow$  General  $\rightarrow$  [Name: **CHR**, Target Address: **10.10.10.50**, Max Limit: Up= **10M**, Dow= **10M** ]  $\rightarrow$  And go to Advanced. Figure 3.27 and 3.28: Shows Priority Bandwidth Queue Configuration

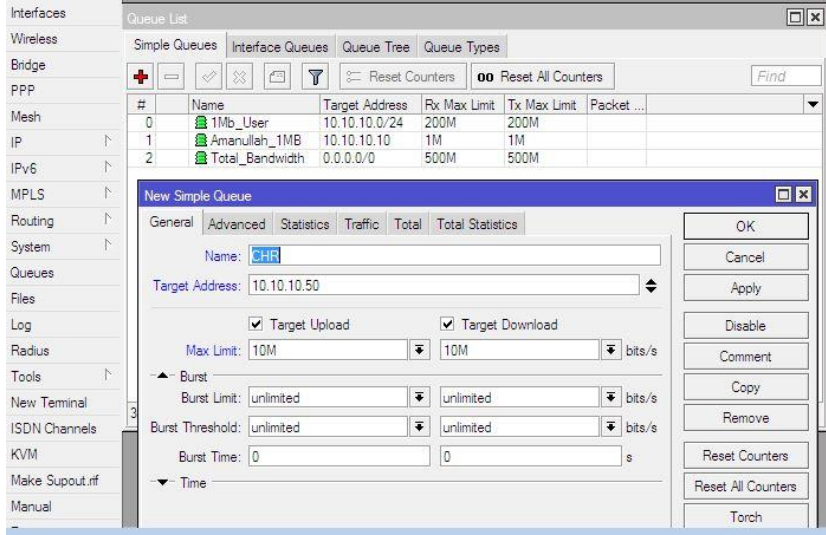

Figure 3.27: Shows Priority Bandwidth Queue Configuration **Advanced**  $\rightarrow$  **Priority** = **1**  $\rightarrow$  Apply  $\rightarrow$  Ok

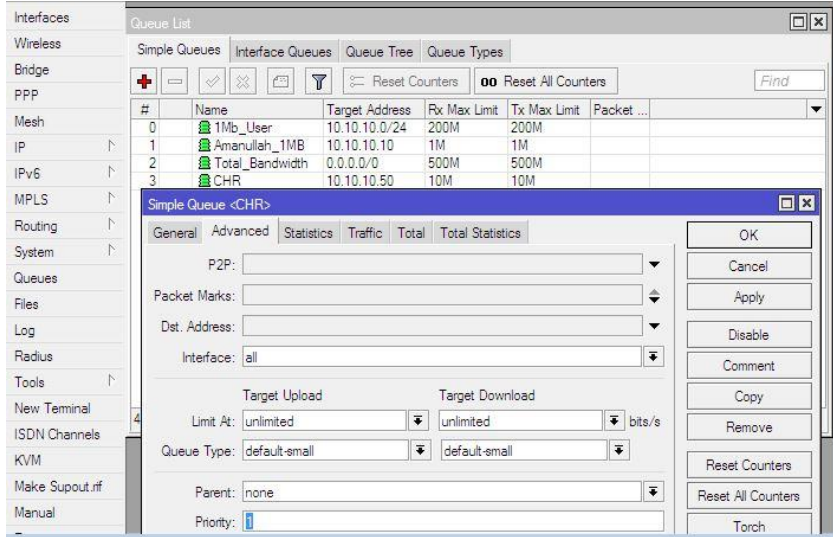

Figure 3.28: Shows Priority Bandwidth Queue Configuration

#### **Parent Queues Share Bandwidth**

**Queue** → Simple Queue → (+) → General → [Name: **1MBShareUser**, Target Address: **10.10.10.0/24**, Max Limit: Up= **1M**, Dow= **1M** ]  $\rightarrow$  Apply  $\rightarrow$  Ok

Same Way to Create **1MBShareUser-1** IP=10.10.10.23**, 1MBShareUser-2** IP=10.10.10.25 **1MBShareUser-3** IP=10.10.10.28 Figure 3.29 , 30 and 31: Shows Parent Queues Share Bandwidth Configuration

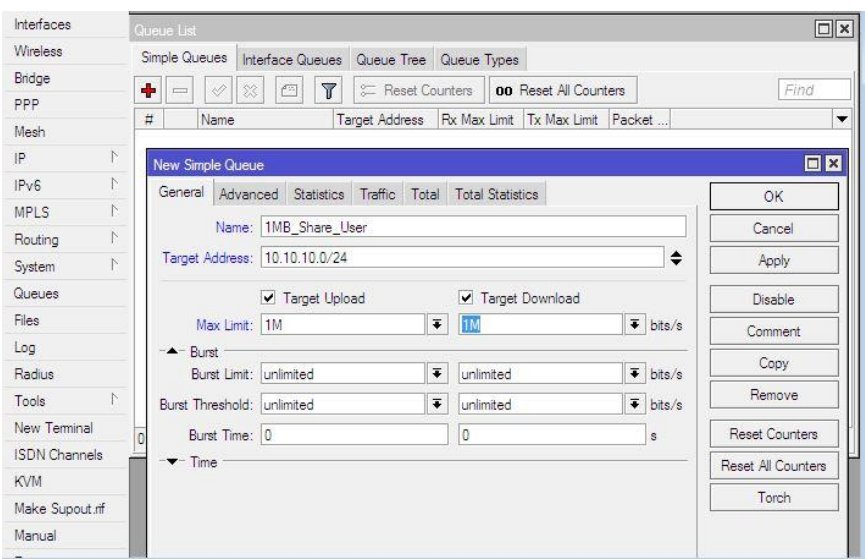

Figure 3.29: Shows Parent Queues Share Bandwidth Configuration

Click On **1MBShareUser** and go to → Advanced → Selecet [ Parent : **1MBShareUser-1**  $] \rightarrow$  Apply  $\rightarrow$  Ok

| Interfaces           |   |                         | Queue List                                                  |                                                                  |                          |                      |                        |                                                                              |                             |                          | 同                  |
|----------------------|---|-------------------------|-------------------------------------------------------------|------------------------------------------------------------------|--------------------------|----------------------|------------------------|------------------------------------------------------------------------------|-----------------------------|--------------------------|--------------------|
| Wireless             |   |                         | Simple Queues   Interface Queues   Queue Tree   Queue Types |                                                                  |                          |                      |                        |                                                                              |                             |                          |                    |
| Bridge               |   |                         |                                                             | $\overline{r}$<br>$\Box$                                         | <b>00</b> Reset Counters |                      |                        | <b>00</b> Reset All Counters                                                 |                             |                          | Find               |
| PPP                  |   |                         | $\boldsymbol{\ast}$                                         |                                                                  |                          |                      |                        |                                                                              |                             |                          |                    |
| Mesh                 |   | Ħ<br>$\mathbf{1}$       | Name                                                        | <b>且1MB Share User_1 10.10.10.23</b>                             | / Target Address         | 1M                   |                        | Rx Max Limit Tx Max Limit Packet<br>1M                                       |                             |                          |                    |
| IP.                  | N | $\theta$                |                                                             | 量 1MB Share User 10.10.10.0/24                                   |                          | 1M                   |                        | 1M                                                                           |                             |                          |                    |
| IP <sub>v6</sub>     | N | $\overline{c}$          |                                                             | 盘 1MB Share User 2 10.10.10.25                                   |                          | 1M                   |                        | Smppillo Tool<br>1M                                                          |                             |                          |                    |
| MPLS                 | N | $\overline{\mathbf{3}}$ |                                                             | 3 1MB Share User 3 10.10.10.28                                   |                          | 1M                   |                        | 1M                                                                           |                             |                          |                    |
| Routing              | N |                         | Simple Queue <1MB Share User 1>                             |                                                                  |                          |                      |                        |                                                                              |                             |                          | 回区                 |
| System               | N |                         |                                                             |                                                                  |                          |                      |                        | General Advanced Statistics Traffic Total Total Statistics (mint to capture. |                             |                          | OK                 |
| Queues               |   |                         | P2P:                                                        |                                                                  |                          |                      |                        |                                                                              |                             | $\overline{\phantom{0}}$ | Cancel             |
| Files                |   |                         | Packet Marks:                                               |                                                                  |                          |                      |                        |                                                                              |                             | ♦                        | Apply              |
| Log                  |   |                         |                                                             |                                                                  |                          |                      |                        |                                                                              |                             |                          |                    |
| Radius               |   |                         | Dst. Address:                                               |                                                                  |                          |                      |                        |                                                                              |                             | $\overline{\phantom{a}}$ | Disable            |
| Tools                | N |                         | Interface: all                                              |                                                                  |                          |                      |                        |                                                                              |                             | $\overline{\bullet}$     | Comment            |
| New Terminal         |   | $4$ its                 |                                                             | Target Upload                                                    |                          |                      | <b>Target Download</b> |                                                                              |                             |                          | Copy               |
| <b>ISDN</b> Channels |   |                         |                                                             | Limit At: unlimited                                              |                          | $\overline{\bullet}$ | unlimited              |                                                                              | $\overline{\bullet}$ bits/s |                          | Remove             |
| <b>KVM</b>           |   |                         |                                                             | Queue Type: default-small                                        |                          | $\overline{\bullet}$ | default-small          |                                                                              | $\overline{\bullet}$        |                          |                    |
| Make Supout.nf       |   |                         |                                                             |                                                                  |                          |                      |                        |                                                                              |                             |                          | Reset Counters     |
| Manual               |   |                         | Parent: Inone                                               |                                                                  |                          |                      |                        |                                                                              |                             | $\overline{\bullet}$     | Reset All Counters |
| Exit                 |   |                         |                                                             | 1MB Share User<br>Priority: 1MB Share User_1<br>1MB Share User 2 |                          |                      |                        |                                                                              |                             |                          | Torch              |
|                      |   |                         |                                                             | 1MB Share User 3<br>none                                         |                          |                      |                        |                                                                              |                             |                          | Speakers           |

Figure 3.30: Shows Parent Queues Share Bandwidth Configuration

Same way to Select **1MBShareUser-2** And **1MBShareUser-3**

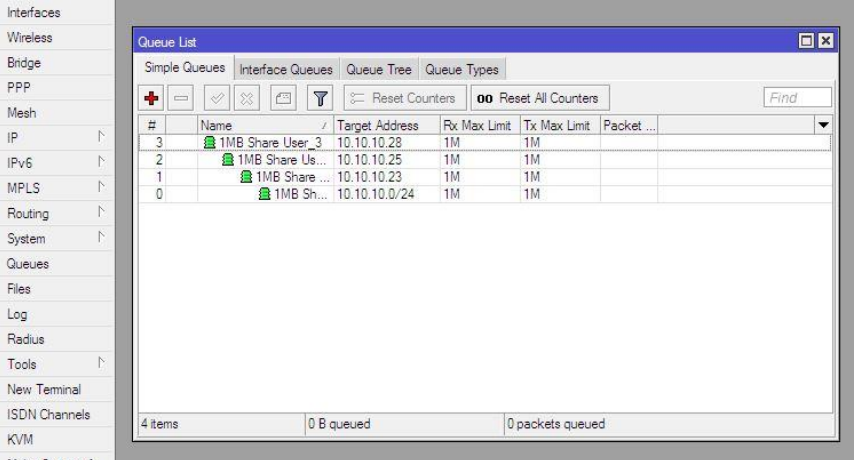

Figure 3.31: Shows Parent Queues Share Bandwidth Configuration

## **3.10 Centos Installation**

## **Linux Set up in VMware**

We virtualized our project by using VMware which is able to run multiple virtual machines. To set up new virtual machine first we have been installed the VMware. Figure 3.32, 3.33, 3.34, 3.35 and 3.36 : Shows about Create a new Virtual machine.

- Go to Create a new Virtual machine and select Typical than click next
- Select Typical than click next

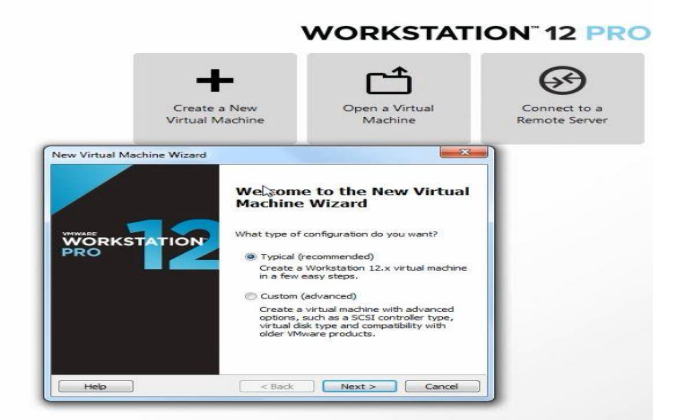

Figure 3.32: Shows Create a new Virtual machine

Figure : Select**→** I will install OS later and Click Next

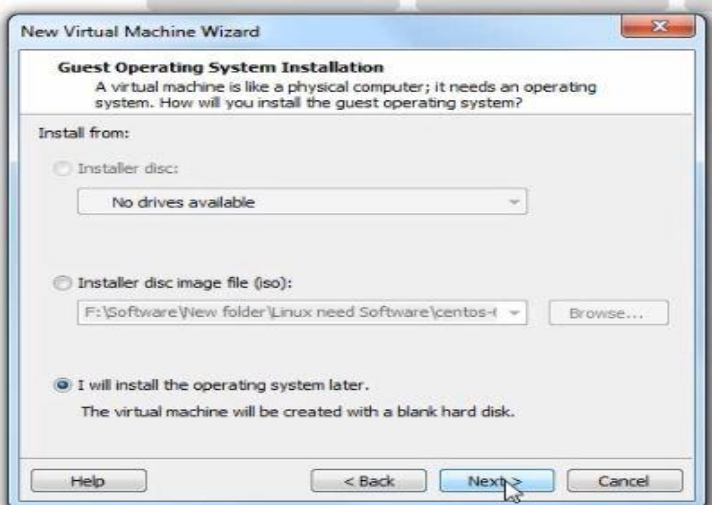

Figure 3.33: Shows Create a new Virtual machine

• Select OS Linux and Version-centos 64 bit

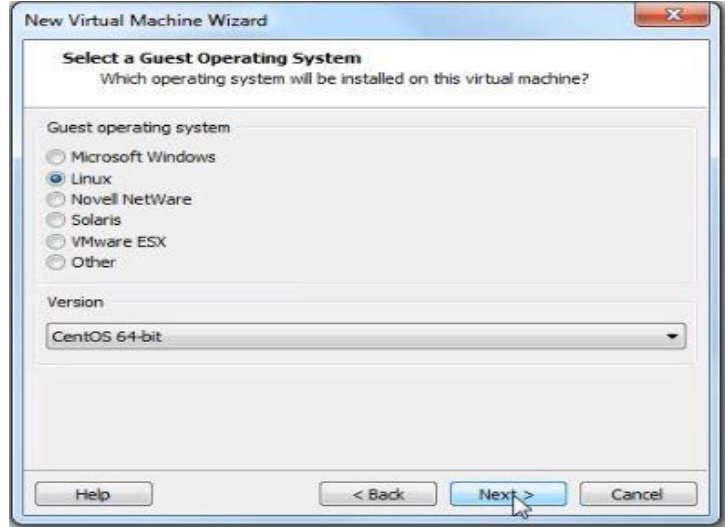

Figure 3.34: Shows Create a new Virtual machine

Select Virtual machine as a single file

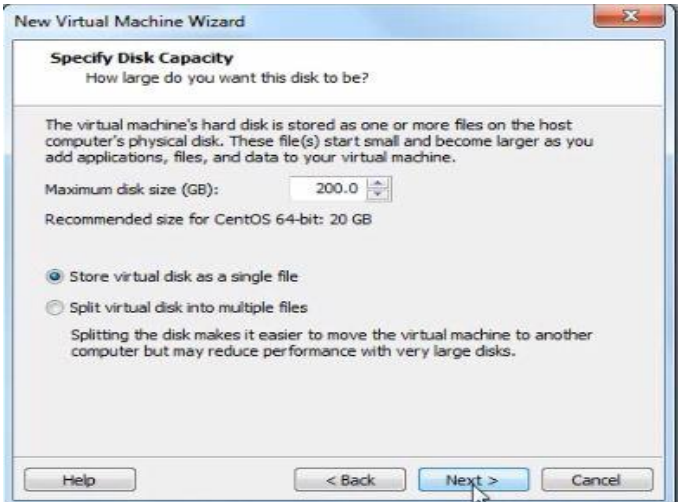

Figure 3.35: Shows Create a new Virtual machine

• Select CD/DVD and Browse The ISO File

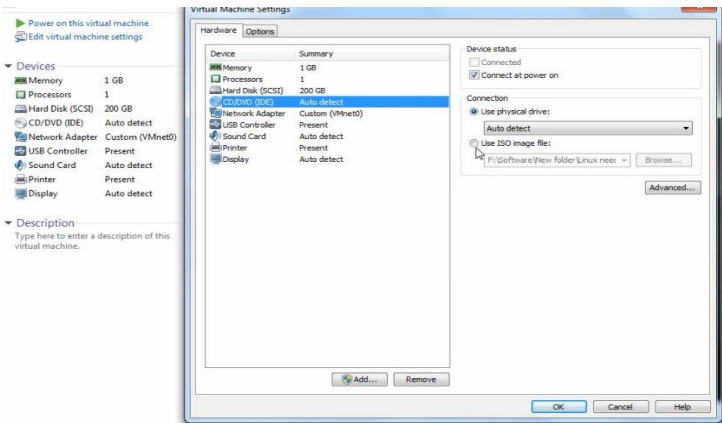

Figure 3.36: Shows Create a new Virtual machine

- Power on The Virtual Machine
- Select **Install** and Press the **Enter** key. Figure-

3.37,3.38,3.39,3.40,3.41,3.42, 3.44, 3.45,3.46 : show about Centos-6

Installation

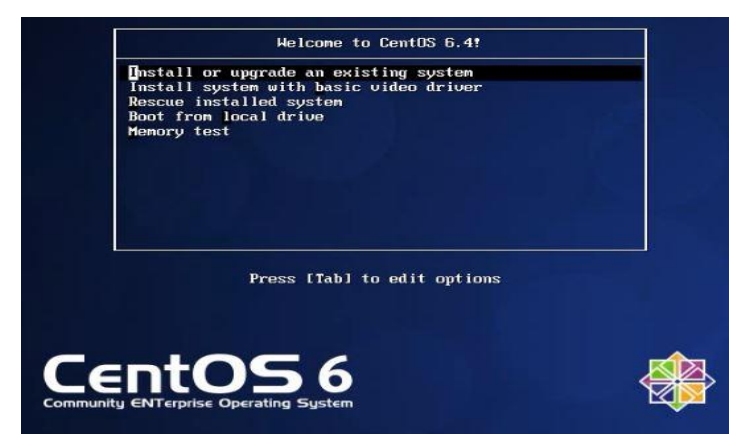

Figure 3.37: Centos-6 Installation

Select the **Skip** key

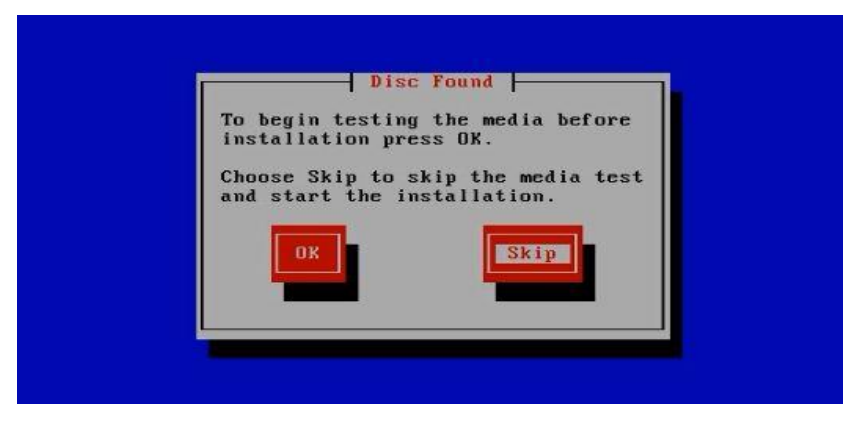

Figure 3.38: Centos-6 Installation

Select **basic storage device** & Click Next

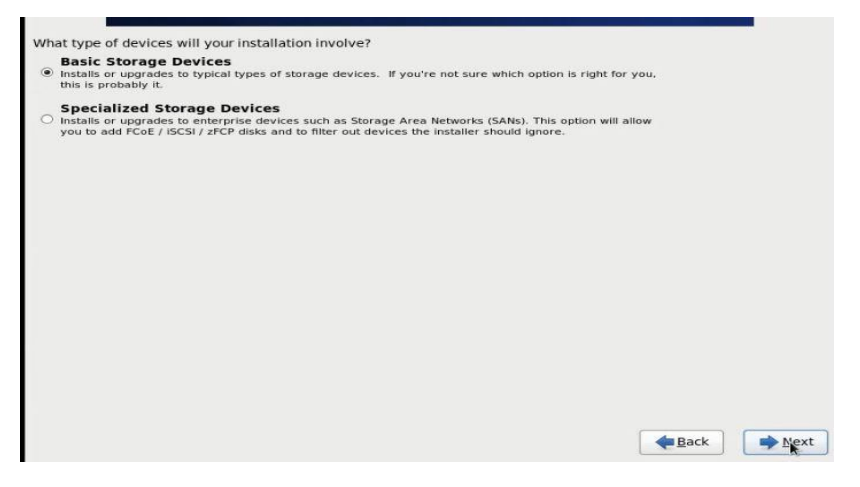

Figure 3.39: Centos-6 Installation

Click **Discard any Data** than Click Next

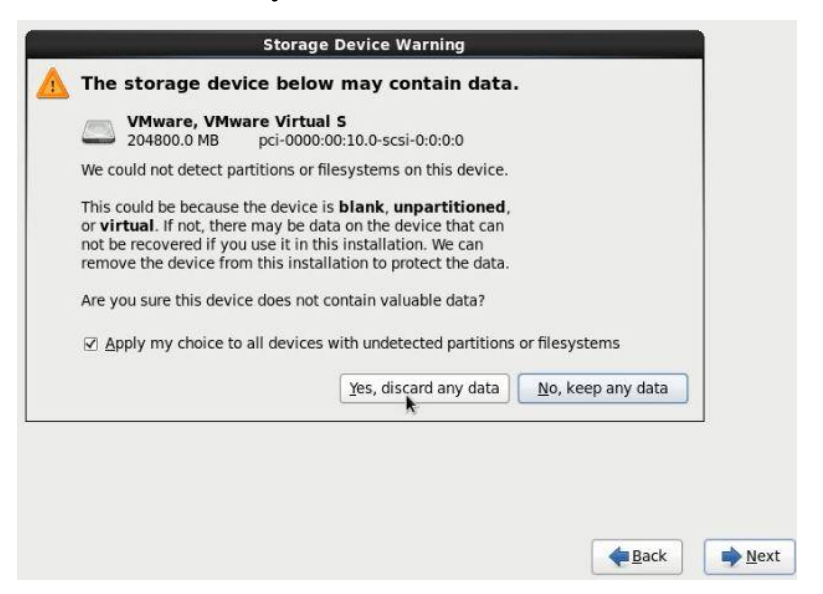

Figure 3.40: Centos-6 Installation

Ensure **Root Password** and Click next

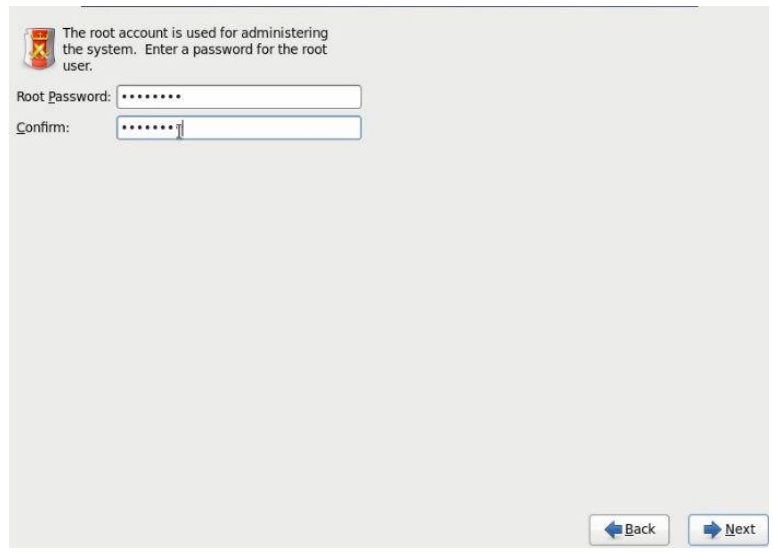

Figure 3.41: Centos-6 Installation

Select **Custom layout** and Click next

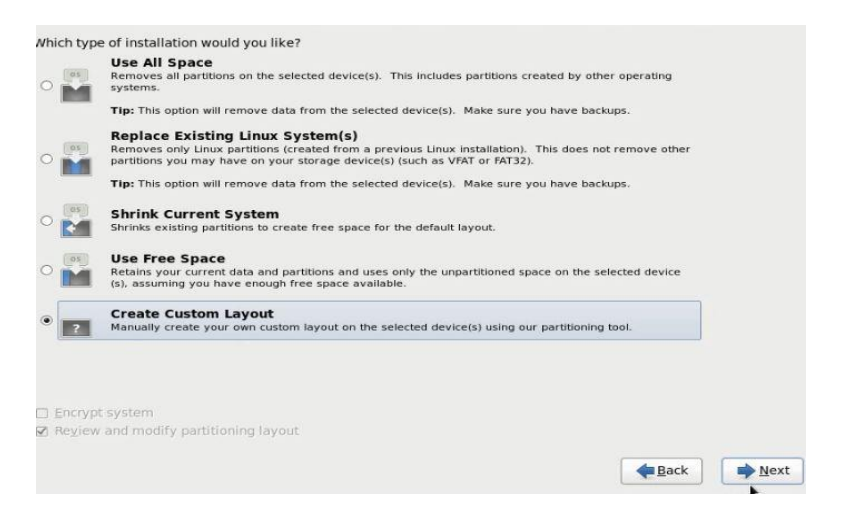

Figure 3.42: Centos-6 Installation

## **3.11 Linux Partition**

#### **Create 3 Partitions:**

```
1 \rightarrow \text{Root} (/)
```
**2→/**boot

**3→**swap

- First of all select total free space **→Create →select standard partition → Create→ Mount point: ( / Boot ) | Size: 500 →Ok**
- Select Free space **→ Create → Select physical volume →Create→ Select fill to maximum allowable size → Ok**
- Create**→ LVM Volume Group→ Create→ Set VG name→ Ok**
- Select Free space **→ Create →Select LVM Logical Volume→ Create→ File system Type : Swap | Size :2048 → OK**
- Select Free space **→ Create →select LVM Logical Volume→ Create→ Mount point : ( / ) | size: (100000) →Ok**
- Select Free space **→ Create → Select LVM Logical Volume→ Create→ Mount point : ( /home ) | Size: ( Select total size) →Ok**

Create Partition and then click next. Figure 3.43: Create Centos 6 Partition.

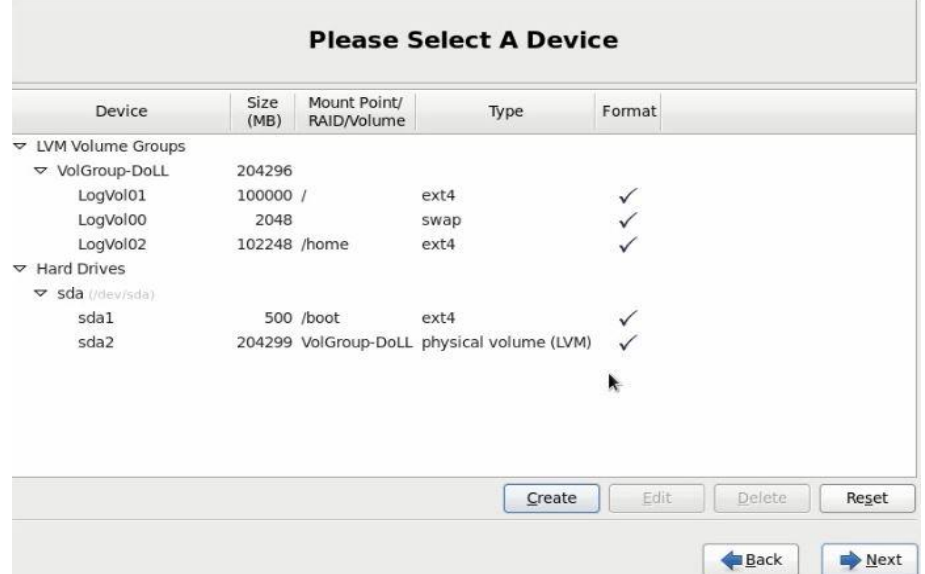

Figure 3.43: Create Centos 6 Partition

• Select Desktop

| ○ Minimal Desktop                                                                                                  |                                                             |                   |  |
|----------------------------------------------------------------------------------------------------|-------------------------------------------------------------|-------------------|--|
| Minimal                                                                                                    |                                                             |                   |  |
| <b>Basic Server</b>                                                                                                |                                                             |                   |  |
| Database Server                                                                                                    |                                                             |                   |  |
| O Web Server                                                                                                    |                                                             |                   |  |
| O Virtual Host                                                                                                    |                                                             |                   |  |
| Coftware Douglanmont                                                                                               | <b>Dependency Check</b>                                     |                   |  |
| Please select any addition                                                                                         | Checking dependencies in packages selected for installation |                   |  |
| $\triangledown$ CentOS                                                                                             |                                                             |                   |  |
|                                                                                                    |                                                             |                   |  |
|                                                                                                    |                                                             |                   |  |
|                                                                                                    |                                                             |                   |  |
| - Add additional software repositories                                                                             |                                                             | Modify repository |  |
|                                                                                                    |                                                             |                   |  |
|                                                                                                    |                                                             |                   |  |
|                                                                                                    |                                                             |                   |  |
| You can further customize the software selection now, or after install via the software<br>management application. |                                                             |                   |  |

Figure 3.44: Centos-6 Installation

Than Select Reboot and Click Next

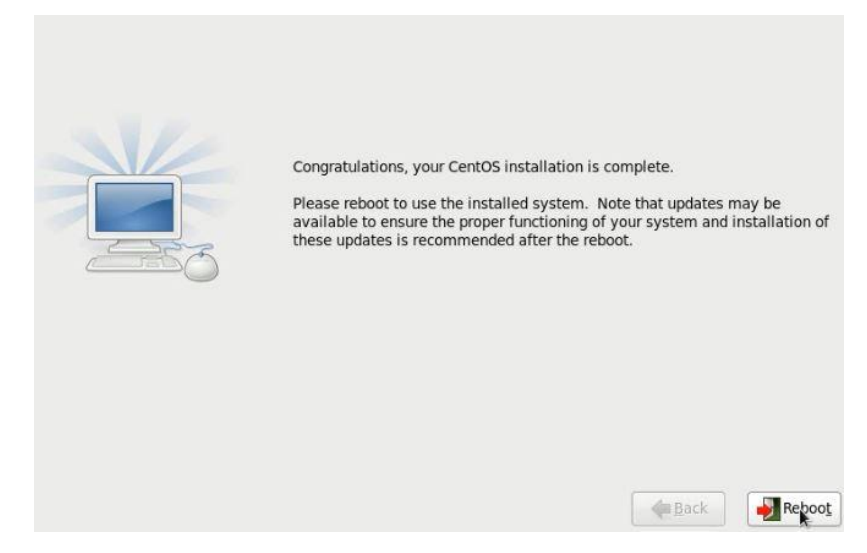

Figure 3.45: Centos-6 Installation

Type Your Root Password and click Login

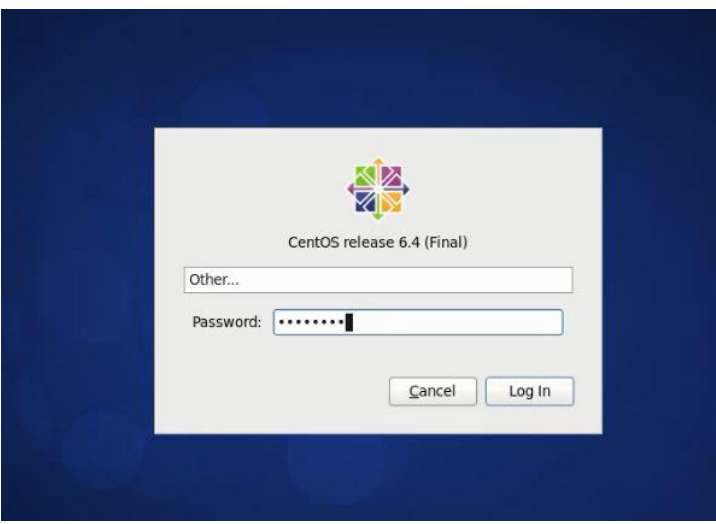

Figure 3.46: Centos-6 Installation

## **3.12 Centos-6 Run Level :**

Run-level 0 [ Shut Down ], Run-level 3 [ Full Multi User Mode], Run-level 1 [ Single User Mode ],

Run-level 4 [ Unused ], Run-level 2 [ Multi User Mode ], Run-level 6 [ Reboot ]

#### **3.13 Move And copy:**

copy a File:

[ cp –r / daffodil / root / desktop ]

Move a File:

[ mv /root / desktop / Amanullah ]

#### **3.14 Remove, Install & update Packages Using YUM;**

Install package:

[yum **install vim –y** ]

Remove Packges:

 $\triangleright$  Uninstall a package using yum

[yum **remove samba-y** ]

Update Packges:

 $\triangleright$  Update a package using yum [**yum update Firefox**]

#### **3.15 Server Configuration: Working Details:**

- **FTP Server.**
- **Web Server.**
- **Samba Server.**
- **Mail Server.**
- **Nagios Server.**

#### **Add, Change and Delete and IP Address In Centos 6 operating system:**

To configure the main IP address as static, you must change the entry for eth0 in /etc/sysconfig/network-scripts/ifcfg-eth0. To carry out this change, enter the following:-

**# vi /etc/sysconfig/network-scripts/ifcfg-eth0** [For Minimal Mode commad ] **# vim /etc/sysconfig/network-scripts/ifcfg-eth0 [**For Desktop Mode commad] DEVICE=eth0 BOOTPROTO=static ONBOOT=yes BROADCAST= IPADDR= 192.168.50.16 NETMASK=255.255.255.0 GETEWAY= 192.168.50.1 DNS1=8.8.8.8 DNS2=8.8.4.4 After complete this change than Save it and type CD to Exit

## **3.16 FTP Server**

### **Server Needed**

- $\triangleright$  New Operating System
- $\triangleright$  IP Configuration
- $\triangleright$  Host Name Sate
- $\triangleright$  SELinux Configuration
- **FTP :**

FTP is a File Transfer Protocol. Ftp is the standard network protocol used for transfer files between a server on a computer network and client.

#### **Server Configuration:**

**[Step 1]** First of all Install the package ( vsftpd ) by using this command ( #yum install vdftpd –y ). Figure 3.47: Shows Install a package using yum install

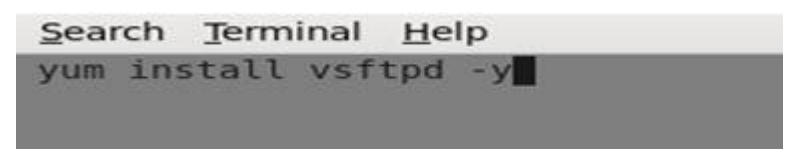

Figure 3.47: Shows Install a package using yum install

**[Step 2]** Now Edit the Configuration file by using this command (#vim /etc/vsftpd/vsftpd.conf ). Figure 3.48: Shows Edit the Configuration file command

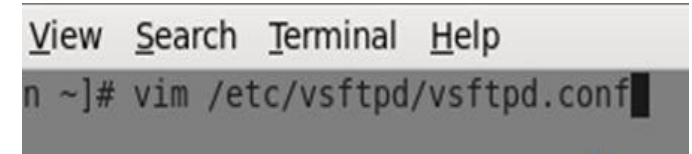

Figure 3.48: Shows Edit the Configuration file command

**[Step 3]** Go the line 12 no Line and change the line anonymous Enable = [Yes to No]. Figure 3.49: Shows FTP Configuration Process

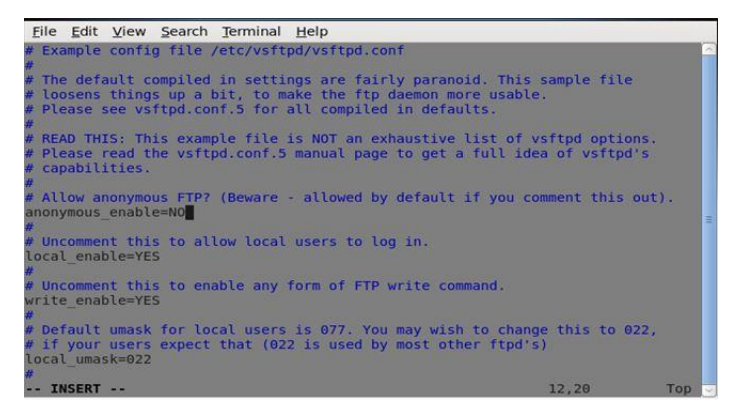

Figure 3.49: Shows FTP Configuration Process

**[Step 4]** Go to line no 85 and 97 active the line by deleting [#]. Figure 3.50: Shows FTP Configuration Process

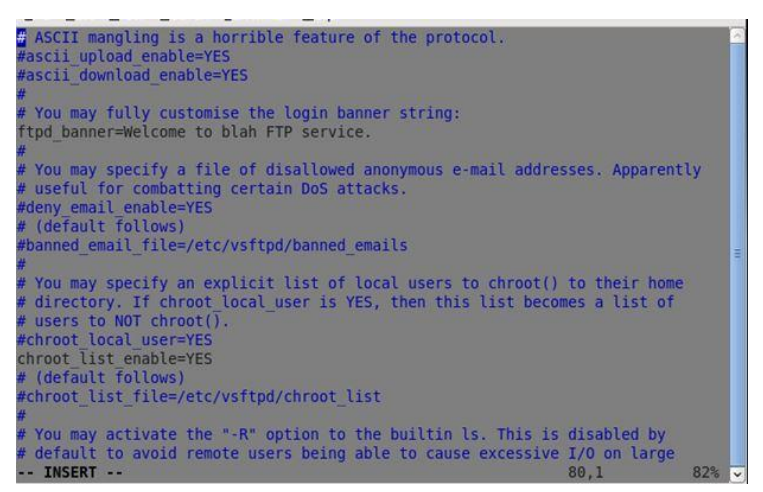

Figure 3.50: Shows FTP Configuration Process

**[Step 5]** Now Edit the Configuration file by using this command [ #vim /etc/sysconfig/iptables ]. Figure 3.51: Shows FTP Configuration Process

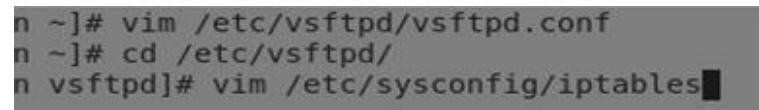

Figure 3.51: Shows FTP Configuration Process

**[Step 6]** Now the Configuration and write those things. Figure 3.52: Shows FTP Configuration Process.

| File Edit View Search Terminal Help                                                                                                    |       |            |
|----------------------------------------------------------------------------------------------------|-------|------------|
| # Firewall configuration written by system-config-firewall<br># Manual customization of this file is not recommended.<br>*filter<br>: INPUT ACCEPT [0:0]<br>:FORWARD ACCEPT [0:0]<br>: OUTPUT ACCEPT [0:0]<br>-A INPUT -m state --state ESTABLISHED, RELATED -j ACCEPT<br>-A INPUT -p icmp -j ACCEPT<br>-A INPUT -i lo -i ACCEPT<br>-A INPUT -m state --state NEW -m tcp -p tcp --dport 21 -j ACCEPT<br>-A INPUT -m state --state NEW -m tcp -p tcp --dport 22 -j ACCEPT<br>A INPUT m state state NEW m tcp p tcp dport 80 j ACCEPT<br>-A INPUT -j REJECT -- reject-with icmp-host-prohibited<br>-A FORWARD -i REJECT --reject-with icmp-host-prohibited<br>COMMIT |       |            |
| <b>INSERT</b>                                                                                                    | 12,65 | <b>All</b> |

Figure 3.52: Shows FTP Configuration Process

**[Step 7]** Now I have to write [#adduser ] for FTP user and [#password ] for password

#### **#User name Amanullah**

#### **#Password \*\*\*\*\*\*\*\*\***

**[Step 8]** Now I have to open browser and given **[ftp://192.168.50.16](ftp://192.168.0.103/)**

## **3.17 Web Server:**

- Configuring :
- Package Name: [ **httpd ]**
- Default http port:  $[80]$
- Default https Port: [443]

**[Step 1]** firstly install a **httpd** package by **yum** install [ #**yum install httpd –y ]**

**[Step 2]** Now command [ **#service httpd start ]** Then [ **#chkconfig httpd on ]**

**[Step 3]** Now default location command is [#cd /var/www/html ] then creating a Static Site command [ **#vim index.html** ]

**[Step 4]** Now use file location this command [ **#cd /etc/httpd/conf ]**

Then vim configures file location and this command [ **#vim httpd.conf.]**

**[Step 5]** At last open browser and write **http:// [192.168.50.16](http://192.168.0.225/)** and show my web page.

## **3.18 Challenges:**

There are many different types of challenges have to be faces during my Internship. And I am correcting all the problems.

- I have to be so careful during execution- because the commands are very case sensitive.
- Router Configuration Problem during working MikroTik router
- Password management challenges faces during working Linux server.
- Winbox Connection Problem during working MikroTik router
- Router Configuration Problem during working MikroTik router
- Find Network system problem and fix them.
- Find Network Software problem and solve it.
- During the installation of the server, various challenge I faced.

## **CHAPTER- 4**

## **Smart Plan and Competencies**

## **4.1 Competencies Earned:**

- Concept of IP Addressing.
- Develop solutions for technical issue, networking  $\&$  security problems.
- understanding About cisco switch configuration
- Understanding VLAN, TELNET, SSH in Cisco switch and Rou
- Install MikriTik OS.
- Know About Static routing configuration
- Know About Dynamic routing configuration
- Bandwidth management
- Maintenance MikroTik router
- Install, configure, and troubleshoot client network operating systems.
- Install Linux based OS in server and system.
- Expert in command line based system in Linux.
- Clear concept about file system structure of Linux operating system.
- Configuration of various servers like Web Server, FTP Server and Mail Server.
- Configuration HTTPD access, NFS access, and Telnet access.
- Acquiring about computer network software, components of a network.
- Configuring IP Address in CentOS.

## **4.2 Smart Plan:**

For gain the success every company should have a smart plan. Generally some common things and personal creativity of combination create a smart plan.

## **4.3 Reflections:**

Daffodil Online Limited confers Work Life Balance. DOL confer me scale between personal life& work. It's having knowledge of balance will improve job conception.

My work environment is transparent and open form of communication. Employees of DOL are always keeping desired communication between them. Office work becomes significant because the employee knows what they really avail sense gives for DOL. Daffodil Online Limited confer me transparent & open communication between employee and me.

Daffodil Online Limited confer me training & development expertness when change is more protrusive ever before, it's necessary for organizations keep along with changes and train employees.

Team work is most important for organizations. Its help find out a problem discuss together. This is a work of identity and everybody working for them. Everybody working by to achieve a bigger goal and works as a team work. I am learning strong team spirit from Daffodil Online Limited (DOL).

#### **CHAPTER- 5**

#### **Future Career and Conclusion**

#### **5.1 Conclusion and Discussion:**

MikroTik OS is designed as a network Router. MikroTik Router operating system is the operating system of MikroTik Router boardhardware. The computer includes lot of variety of features for IP & wireless networks. These functions include Firewall, Nat, Routing, Hotspot, Bandwidth Limiter, DNS server, P to P Tunneling Protocol, Hotspot, DHCP server, and many other features. As a student of CSE, I have completed my internship report in DOL "on Network and System Administration with MikroTik and Linux platform". The report is a requirement of the internship program for my Bachelor of Science course degree. The report discussed about the purpose of the specific server using on ISP. And Linux is a open source and free operating system.Linux is an operating system Just like WIN-7, WIN-10, WIN-8, WIN-XP and Mac OS. There are different type versions of Linux. Such as- Ubuntu, Centos, Fedora etc.

## **5.2 Scope for Further Career:**

My future scope is very exception. A successful internship can help my future scope and turn on an experience into a career opportunity. My future scope is desire.

- Work on a network administrator.
- Linux administrator.
- Network engineer.
- Industrial engineer.
- Systems engineer
- Systems Administrator
- Build release management Engineer
- Linux Engineer
- Java Developer
- Linux Engineering Admin
- TechOps Engineer

### **References:**

[1]Get idea about DOL <https://www.daffodilnet.com/>(Used in 1.4 Introduction to the Company and 2.1 About the Company)

[2]Learn about mikrotik <https://mikrotik.com/aboutus> (Used in 3.7 Mikrotik router)

[3]Learn about web serser [https://whatis.techtarget.com](https://whatis.techtarget.com/) (Used in 3.17 Web Server)

[4]Learn about ftp serser [https://www.ostechnix.com/setup-ftp-server-step-by-step-in-centos-6-x-rhel-](https://www.ostechnix.com/setup-ftp-server-step-by-step-in-centos-6-x-rhel-6-x-scientific-linux-6-x/)[6-x-scientific-linux-6-x/](https://www.ostechnix.com/setup-ftp-server-step-by-step-in-centos-6-x-rhel-6-x-scientific-linux-6-x/) ( Used in 3.16 Ftp server)

[5]Learn mikrotik <https://mikrotik.com/>(Used in 3.7 mikrotik router)

## **Appendix A:**

#### **Internship Reflection:**

The primary goal of my internship in a professional setting, practical solutions to real-world problems is to apply the knowledge gained in the classroom. And professionally relevant competencies and relationships in a professional setting, learning to deal with new knowledge, skills, and the ability to determine how to sharpen and develop plans. Add to network with other professional's supervisors and professional relationships. To fulfill the duties of my internship, I'm exercising proper business etiquette. I am an organization's mission vision is implemented, how to contact colleagues, how power is shared, how it is structured, how decisions are made, how to understand the culture of a professional organization, and what degree of accountability and feedback to the organization. With an assessment at the end of my internship supervisor and internship experience running through individual meetings provides an opportunity to take a professional opinion. Internship experiences to prepare for life in a global society, leadership and service, my gift to be able to put it to use.

## **Appendix B: Company Detail:**

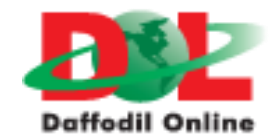

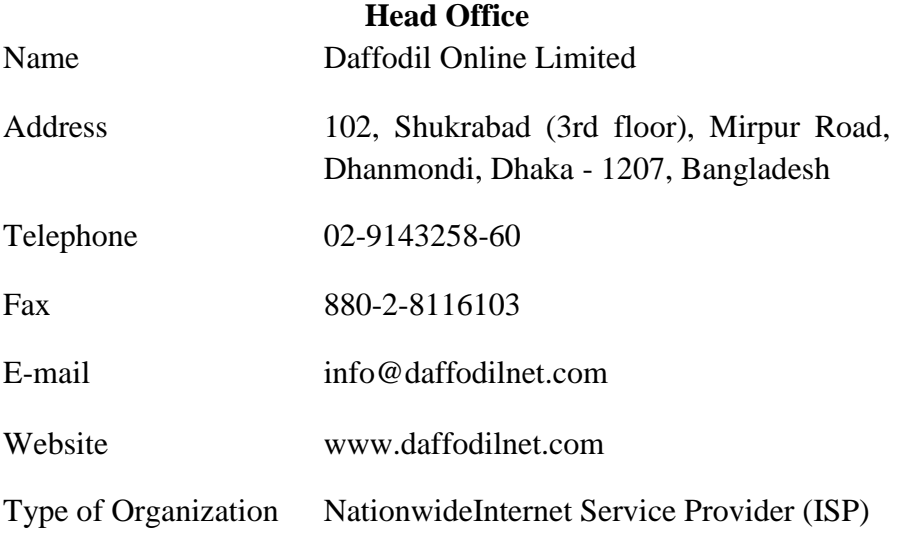

## **Appendix C: VLAN Configuration On switch-1 And Switch-2:**

**VLAN Configuration on Switch-1:**

Switch> Switch>en Switch>enable Switch#conf t Switch(config)#vl Switch(config)#vlan 10 Switch(config-vlan)#name Student Switch(config-vlan)#exit Switch(config)# Switch(config)# Switch(config)# Switch(config)#vl Switch(config)#vlan 20 Switch(config-vlan)#name Teacher Switch(config-vlan)#exit

> • After adding Vlan Name Than Assign interface name in VLAN 10 and Vlan 20

Switch(config)# Switch(config)# Switch(config)#int r f 0/1-2 Switch(config-if-range)# Switch(config-if-range)# Switch(config-if-range)#sw m a Switch(config-if-range)# Switch(config-if-range)#sw a vlan 10 Switch(config-if-range)#exit Switch(config)# Switch(config)#int r f 0/3-4 Switch(config-if-range)# Switch(config-if-range)#sw m a Switch(config-if-range)# Switch(config-if-range)#sw a vlan 20 Switch(config-if-range)#exit Switch(config)# Switch#

#### **VLAN Configuration on Switch-2:** After Configuration Vlan 10 Than Same

Way to configuration on VLAN 20

(config)# (config)#vlan10 (config-vlan)# (config-vlan)#nameStudent (config-vlan)# (config-vlan)#exit (config)#vlan20 (config-vlan)# (config-vlan)#nameTeacher (config-vlan)# (config-vlan)#exit (config)#int  $r f 0/1-2$ (config-if-range)#sw m a (config-if-range)#sw a vl 10 (config-if-range)#exit  $(config)$ #int r f 0/3-4 (config-if-range)#sw m a (config-if-range)#sw a vl 20 (config-if-range)#exit (config)#